# **Manual de utilizare** Smart 4

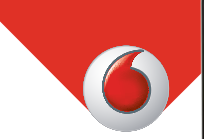

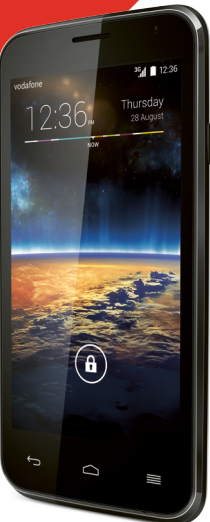

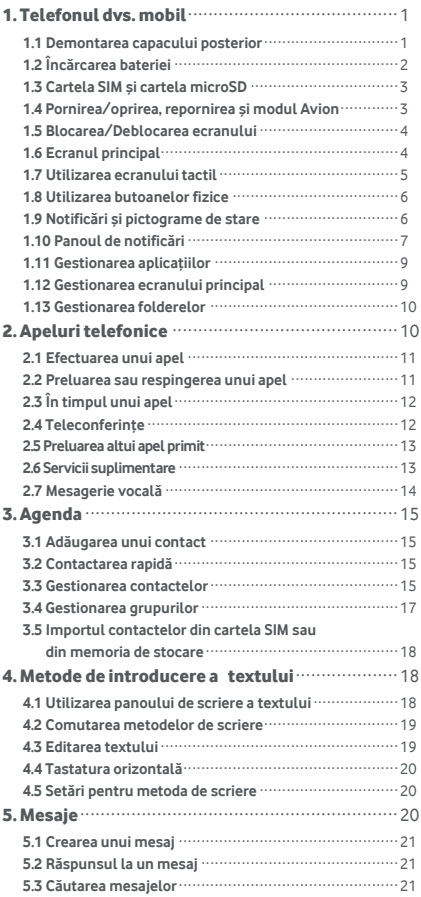

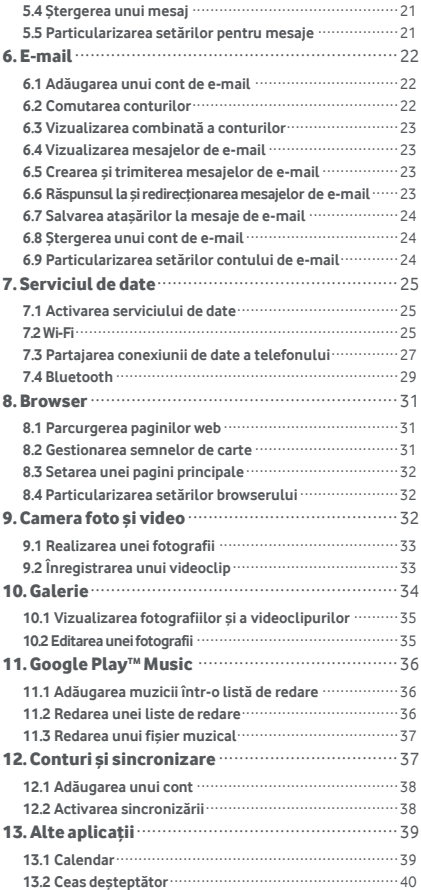

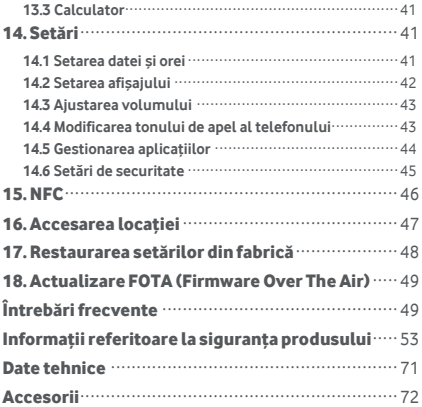

# <span id="page-4-0"></span>1. Telefonul dvs. mobil

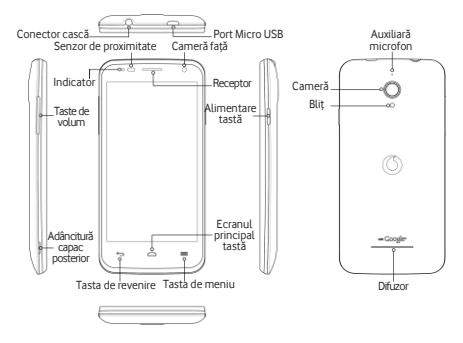

### <span id="page-4-1"></span>**1.1 Demontarea capacului posterior**

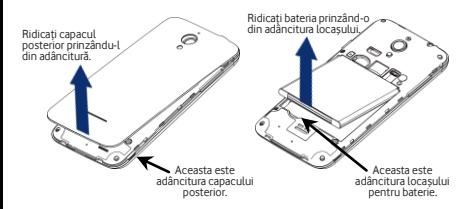

**Demontarea capacului posterior:** Tineti telefonul bine din părțile laterale; cu o unghie, ridicați capacul posterior prinzâ ndu-l din adâncitură.

**Îndepărtarea bateriei:** Tineti telefonul bine din părțile laterale și ridicați bateria prinzând-o din adâncitura locaşului.

Notă: Asigurați-vă că ați închis telefonul înainte să introduceți la loc sau să îndepărtați bateria.

# <span id="page-5-0"></span>**1.2 Încărcarea bateriei**

- 1. Conectaţi capătul mic al cablului USB de încărcare/date furnizat la telefon, folosind portul Micro USB din partea superioară.
- 2. Conectați celălalt capăt la stecărul furnizat și introduceți-l într-o priză electrică pentru a începe să încărcați telefonul.
- 3. LED-ul de alimentare va lumina verde câ nd nivelul bateriei depăşeşte 90%.

#### **Sugestii:**

- Puteti, de asemenea, să încărcați telefonul, mai lent totuşi, folosind porturile USB alimentate electric de pe computer.
- Puteți vizualiza informații despre baterie atingând pictograma pentru baterie din panoul de acces rapid.
- Telefonul se va închide automat când bateria devine prea descărcată. În acest caz, încărcați bateria. Când bateria este descărcată puternic, este posibil ca gradul de încărcare să nu fie afişat imediat (trebuie să asteptați până când este afișat). Utilizarea telefonului pentru a juca jocuri sau efectua alte activități în timpul procesului de încărcare poate provoca închiderea telefonului din cauza scăderii energiei bateriei.
- Bateria se va descărca treptat dacă este lăsată o perioadă lungă de timp. Înainte să utilizați bateria din nou, trebuie să o reîncărcați pentru a porni și utiliza telefonul normal.

## <span id="page-6-0"></span>**1.3 Cartela SIM şi cartela microSD**

Introduceti cartela SIM și cartela microSD ca în imaginile de mai jos.

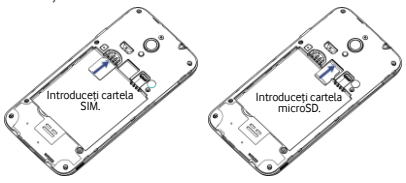

#### **Note:**

- Aveti grijă să păstrați cartela SIM în siguranță. Nu o îndoiti, nu o deteriorati și nu o lăsați să intre în contact cu electricitate statică sau apă.
- Cartela SIM trebuie inserată corect, respectând marcajele de pe carcasă.
- Asigurati-vă că tipul cartelei SIM este micro SIM (3FF).
- Acest telefon nu suportă schimbarea cartelei în timp ce este pornit. Deconectați cablul de date și închideți telefonul înainte să introduceți sau să scoateți cartela SIM sau cartela microSD.

# <span id="page-6-1"></span>**1.4 Pornirea/oprirea, repornirea şi modul Avion**

**Pornit:** Când telefonul este oprit, apăsaţi pe şi menţineţi apăsată tasta Pornire pentru a porni telefonul. **Oprit:** Când telefonul este pornit, apăsați pe și mențineți apăsată tasta Alimentare până când pe ecran apar optiunile. Selectati Oprire și apoi OK pentru închide telefonul.

**Reboot (Repornire):** Când telefonul este pornit, apăsaţi pe şi menţineţi apăsată tasta Alimentare până când pe ecran apar optiunile. Selectati Repornire pentru a reporni telefonul.

**Modul Avion:** Când telefonul este pornit, apăsați pe și mentineți apăsată tasta Alimentare până când pe ecran apar optiunile. Selectati modul Avion și telefonul va dezactiva automat toate transmisiile de semnal.

### <span id="page-7-0"></span>**1.5 Blocarea/Deblocarea ecranului**

Blocarea telefonului stinge ecranul şi opreşte dezactivează orice apăsări nedorite de butoane. Pentru a bloca ecranul în timpul utilizării telefonului, apăsați pe tasta Alimentare.

Pentru a-l debloca, apăsați pe tasta Alimentare, trageți spre dreapta; puteţi trage şi în alte direcţii.

**Notă:** Atingeţi > > Securitate > Blocare ecran pentru a seta tipul ecran blocat. De asemenea, puteți găsi la extremitatea din dreapta a ecranului principal.

### <span id="page-7-1"></span>**1.6 Ecranul principal**

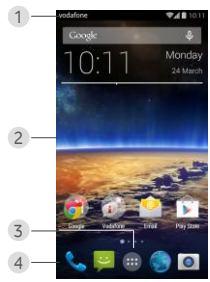

1. Bara de stare: Afişează notificări şi pictograme de stare. Glisaţi uşor în jos pentru a deschide panoul Notificări.

- 2. Suprafața de afisare: Suprafața principală de afisare a telefonului.
- 3. Atingeţi pentru a deschide lista de aplicaţii.
- 4. Bara de comenzi rapide: Atingeti pentru a accesa aplicația corespunzătoare.

#### **Sugestii:**

- 1. Trageți cu degetul spre stânga sau dreapta pentru a accesa alte panouri din ecranul principal.
- 2. Faceți salt la Setări > Afișaj, marcați caseta de selectare Ecran principal pentru a activa funcția de buclare a ecranului principal.

### <span id="page-8-0"></span>**1.7 Utilizarea ecranului tactil**

Atingeti: Lansati aplicatii și alte funcții Atingeti si mentineti: Atingeti si mentineti degetul pe ecran timp de cel putin 2 secunde pentru a deschide optiunile de control pentru ecranul curent.

**Glisați/trageți:** Glisaţi ecranul în sus, în jos, la stânga şi la dreapta pentru a vizualiza informații, aplicații, pagini web etc.

Trageti: Atingeti si mentineti degetul pe aplicatia selectată și trageți-o în altă locație.

**Apropiaţi/îndepărtaţi degetele unul de altul:** Aşezaţi două degete pe ecran și îndepărtați-le unul de altul pentru a apropia sau apropiați-le unul de altul pentru a micşora.

**Rotiţi:** Modificaţi automat orientarea ecranului din poziția portret în poziția peisaj răsucind telefonul pe orizontală.

## <span id="page-9-0"></span>**1.8 Utilizarea butoanelor fizice**

(Tasta de revenire): Atingeţi tasta de revenire pentru a vizualiza ecranul corespunzător operației anterioare.

(Tasta pentru ecranul principal): Atingeţi această tastă pentru a vizualiza ecranul principal. Apăsați și mențineți apăsată tasta pentru ecranul principal pentru a deschideți Google Now™. .

(Tasta de meniu): Atingeţi tasta de meniu pentru a afisa sau ascunde meniul de aplicatii. Apăsați pe și mentineti apăsată tasta de meniu pentru a vizualiza mai multe aplicatii.

## <span id="page-9-1"></span>**1.9 Notificări şi pictograme de stare**

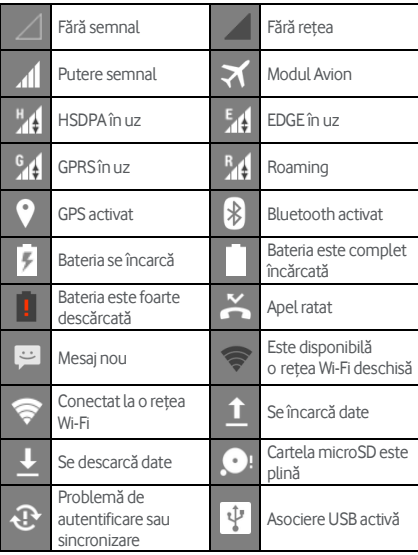

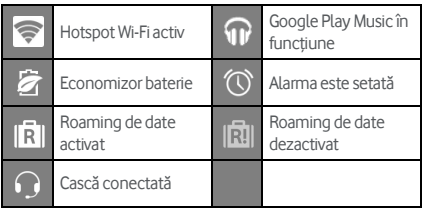

### <span id="page-10-0"></span>**1.10 Panoul de notificări**

Trageti în jos bara de stare pentru a deschide panoul Notificări. Puteți vizualiza informații despre rețeaua de telefonie, evenimente noi etc.

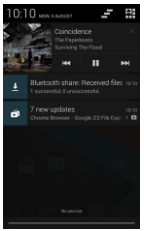

Din panoul Notificări, puteți efectua următoarele operații:

- Deschideti sau închideți repede aplicații relevante.
- Atingeți **entru** a elimina toate notificările.
- Trageti în sus din partea inferioară a panoului pentru a închide panoul Notificări.

### **Utilizarea butonului Setări rapide**

Deschideti panoul Notificări și atingeți **et** pentru a comuta la panoul de butoane pentru Setări rapide. De asemenea, puteți utiliza 2 degete pentru a trage în jos bara de stare.

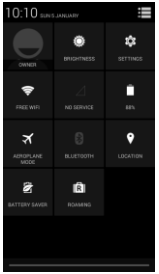

În panoul de butoane Setări rapide, puteţi configura următoarele setări:

Atingeți <sup>:</sup> O<sub>s</sub> pentru a seta luminozitatea.

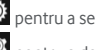

- 
- 

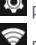

- Atingeti **Q** pentru a deschide Setările.
- Atingeţi pentru a verifica setările Wi-Fi şi apăsaţi lung pentru a activa sau dezactiva repede Wi-Fi.
- Atingeti **d**entru a modifica utilizarea datelor mobile.
	-
- 

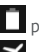

- Atingeți **de** pentru a verifica starea bateriei.
- Atingeti **v** pentru a activa sau dezactiva modul
- Avion.
- Atingeti **bulgatur a deschide setările Bluetooth și**

apăsați lung pentru a activa sau dezactiva repede functia Bluetooth.

- Atingeţi pentru a deschide setările pentru Locaţie şi apăsaţi lung pentru a activa sau dezactiva repede setările pentru Locatie.
- Atingeti a pentru a deschide setările pentru Economizor baterie și apăsați lung pentru a activa sau dezactiva repede Economizorul de baterie.
- Atingeti **[R]** pentru a activa sau dezactiva Roamingul de date.

## <span id="page-12-0"></span>**1.11 Gestionarea aplicaţiilor**

Pe ecranul principal, atingeti **principal** pentru a accesa lista de aplicaţii. În lista de aplicaţii, puteţi efectua următoarele operatii:

- Atingeti o pictogramă de aplicații pentru a o deschide.
- Glisaţi la stânga sau la dreapta pentru a vedea alt ecran al listei.
- Atingeți continuu o pictogramă de aplicație și trageți-o pe ecranul principal.

## <span id="page-12-1"></span>**1.12 Gestionarea ecranului principal**

- Pe ecranul principal, atingeti (tasta de meniu) > pentru a accesa lista de widgeturi.
- În lista de widgeturi, atingeti și mentineți degetul pe un widget şi trageţi-l în ecranul principal.
- În ecranul principal, atingeți (tasta de meniu), atingeți continuu un panou al ecranului principal pentru a rearania ordinea.
- În ecranul principal, atingeti și mentineți degetul pe o comandă rapidă sau pe un widget și trageți-l peste  $\times$  pentru a-l sterge.

Sfat: Pentru a vă ajuta să configurați telefonul cum doriți, trageti <sup>101</sup> din extremitatea dreaptă a ecranului principal în segmentul central al ecranului principal, pentru a accesa această funcție mai usor.

## <span id="page-13-0"></span>**1.13 Gestionarea folderelor**

- **Adăugarea folderelor:** În ecranul principal, atingeti și menţineţi degetul pe o pictogramă de aplicaţie şi trageti-o peste altă pictogramă de aplicație pentru a crea un folder.
- **Redenumirea folderelor:** În ecranul principal, atingeti un folder și apoi atingeți numele folderului în fereastra pop-up pentru a redenumi folderul.
- **Ştergerea folderelor:** În ecranul principal, atingeti şi mentineti degetul pe un folder şi trageti-l peste  $\times$  pentru a-l sterge.
- **Mutarea folderelor în bara de comenzi rapide:** Când există spațiu în bara de comenzi rapide din partea de jos a ecranului, atingeţi şi menţineţi degetul pe un folder şi trageţi-l în bara de comenzi rapide.

# <span id="page-13-1"></span>2. Apeluri telefonice

Puteți efectua un apel telefonic utilizând tastatura, Agenda sau Jurnalul de apeluri. În timpul unui apel, puteți să răspundeți și la alt apel, puteți să direcționați alt apel către căsuța vocală sau puteți efectua o teleconferință.

Atingeti din partea inferioară a ecranului principal sau atingeți  $\frac{1}{2}$  > pentru a deschide aplicația de formare.

## <span id="page-14-0"></span>**2.1 Efectuarea unui apel**

- În ecranul aplicației de formare, atingeți **prinde** a deschide tastatura.
- Atingeţi tastele numerice pentru a introduce numărul de telefon.
- Atingeti **din partea inferioară a ecranului pentru** a forma numărul.

**Sfat:** Pentru a evita deteriorarea calității apelului, nu atingeţi receptorul sau difuzorul în timpul efectuării sau preluării unui apel.

### **Efectuarea unui apel din Contacte**

- În ecranul aplicatiei de formare, atingeti **eta** pentru a deschide lista Toate contactele.
- Atingeti un contact pentru a efectua apelul.

### **Efectuarea unui apel din Jurnalul de apeluri**

- În ecranul aplicației de formare, atingeți  $\mathbb O$  pentru a vizualiza jurnalul de apeluri.
- Atingeti din partea dreaptă a Jurnalului de apeluri pentru a efectua apelul.

## <span id="page-14-1"></span>**2.2 Preluarea sau respingerea unui apel**

Când primiți un apel, puteți efectua una din următoarele actiuni:

- Preluați apelul: Glisați la **de în dreapta pentru** a prelua apelul.
- Respingeți apelul: Glisați la **de latin** în stânga pentru a respinge apelul.
- SMS de respingere: Glisati in sus pentru a respinge apelul şi trimite un mesaj SMS apelantului.

**Sfat:** În ecranul aplicației de formare, apăsați pe (tasta de meniu) > Setări > Răspunsuri rapide pentru a edita mesajul SMS de respingere.

# <span id="page-15-0"></span>**2.3 În timpul unui apel**

În ecranul de apel, puteţi efectua următoarele operaţii:

- Închideți apelul: Atingeți **pentru** a închide apelul.
- Introduceți alt număr: Atingeți **di** pentru a deschide tastatura şi introduce alt număr.
- Activati difuzorul: Atingeti  $\bigcup_{P}$  pentru a asculta apelantul prin difuzor (pentru a nu mai fi necesar să tineti la ureche).
- Opriti microfonul: Atingeti **pentru** a opri microfonul în apel, astfel încât interlocutorul să nu vă poată auzi vocea.
- Puneți apelul în așteptare: Atingeți **de pentru a pune** apelul curent în aşteptare.
- Adăugați o a treia persoană în apel: Atingeți pentru a accesa ecranul de formare și adăugați o a treia persoană în apel.

**Sfat:** În timpul unui apel, puteţi atinge şi utiliza alte functii. Pentru a reveni la ecranul apelului, deschideti panoul Notificări și atingeți apelul curent.

## <span id="page-15-1"></span>**2.4 Teleconferinţe**

Puteţi susţine o teleconferinţă cu mai mulţi participanţi.

- Iniţiaţi un apel cu primul participant.
- Atingeti **24** în timpul apelului cu primul participant.
- Utilizați tastatura numerică pentru a introduce numărul de telefon al celui de-al doilea participant pe

care doriți să îl adăugați sau atingeți  $\bigcirc$  sau  $\bigcirc$ pentru a selecta numărul.

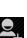

- După conectarea cu al doilea participant, atingeți $\vert \bm{\downarrow}$ pentru a începe teleconferinta.
- Atingeti **pentru a** încheia teleconferinta.

Sfat: Puteți avea până la 6 participanți în modul de teleconferintă. Pentru detalii, consultați site-ul web Vodafone sau contactati departamentul Vodafone de asistență pentru clienti.

## <span id="page-16-0"></span>**2.5 Preluarea altui apel primit**

Dacă, în timpul unui apel, primiți alt apel, puteți accepta apelul nou primit şi pune automat apelul curent în aşteptare fără să închideti.

**Sfat:** Înainte să puteți utiliza acest serviciu, trebuie să activați funcția de apel în asteptare. Pentru detalii, consultați site-ul web Vodafone sau contactati departamentul Vodafone de asistentă pentru clienți.

## <span id="page-16-1"></span>**2.6 Servicii suplimentare**

Telefonul dvs. suportă o multitudine de servicii suplimentare. Acestea includ redirectionarea apelurilor și funcția de apel în aşteptare.

**Sfat:** Aceste servicii necesită suport din partea rețelei. Pentru detalii, consultati site-ul web Vodafone sau contactati departamentul Vodafone de asistentă pentru clienți.

### **Configurarea redirecţionării apelurilor**

Dacă nu puteți răspunde la apeluri, puteți configura această functie pentru a redirectiona apelurile primite către alt număr.

- În ecranul aplicaţiei de formare, atingeţi (tasta de meniu) > Setări > Redirectionare apeluri.
- Selectati un tip de redirectionare și introduceți numărul către care doriti să redirectionati apelurile.
- Selectați Activare pentru a activa această funcție.

### **Configurarea funcţiei de apel în aşteptare**

După configurarea acestei funcții, telefonul vă va înștiința dacă primiti un apel atunci când aveti deia un apel în derulare. De asemenea, acesta va informa apelantul nou să astepte să terminați apelul curent înainte să fie conectat. De asemenea, puteți răspunde la apelul primit şi comuta între cele două apeluri.

- În ecranul aplicației de formare, atingeți (tasta de meniu) > Setări > Setări suplimentare > Apel în aşteptare.
- Bifati caseta de selectare Apel în asteptare pentru a activa această funcție.

### <span id="page-17-0"></span>**2.7 Mesagerie vocală**

Dacă activați și configurați mesageria vocală, telefonul va trimite automat apelurile la care nu răspundeți către mesageria vocală (inclusiv apelurile la care nu răspundeți când desfăsurați alt apel și când telefonul este închis).

- În ecranul aplicației de formare, atingeți (tasta de meniu) > Setări > Mesagerie vocală > Setare.
- Atingeţi Numărul mesagerie vocală, introduceţi numărul mesageriei dvs. vocale și apoi atingeți OK pentru a seta mesageria vocală.
- Pentru a asculta mesajele vocale, apăsaţi şi menţineţi apăsată tasta 1 din ecranul cu tastatura numerică pentru formare și urmați instrucțiunile serverului.

Sfat: Înainte de a utiliza această funcție, contactați departamentul Vodafone de asistență pentru clienți în vederea activării mesageriei vocale. Pentru detalii, consultați site-ul web Vodafone sau contactați departamentul Vodafone de asistentă pentru clienți.

Pentru a deschide aplicația Agendă, glisați ecranul principal spre dreapta pentru a deschide altă pagină, apoi

atingeti  $\left| \mathbf{e} \right|$ , De asemenea, puteti atinge  $\left| \cdots \right| > \left| \mathbf{e} \right|$ 

### <span id="page-18-1"></span>**3.1 Adăugarea unui contact**

- În ecranul Contacte, atingeti  $\mathbb{S}_+$ .
- Selectati unde să fie salvat contactul.
- Introduceti informatiile despre contact.
- Atingeţi pentru a salva informaţiile despre contact.

Sfat: În Jurnalul de apeluri, atingeți un număr de telefon pe care doriti să îl salvați și salvați-l direct drept contact.

### <span id="page-18-2"></span>**3.2 Contactarea rapidă**

În ecranul Contacte, atingeți avatarul (imaginea) unui contact și selectați pictograma pentru modul în care doriți să comunicați cu el. Puteți repede să apelați contactul sau să îi trimiteți un SMS sau e-mail. Pictogramele disponibile depinde de informatiile pe care le detineti pentru contact și de aplicațiile și conturile din telefon.

### <span id="page-18-3"></span>**3.3 Gestionarea contactelor**

#### **Adăugarea unui contact în Favorite**

În ecranul Contacte, selectaţi contactul pe care doriţi să îl adăugați în favorite și apoi atingeți  $\overleftrightarrow{\lambda}$  din partea dreaptă a numelui contactului. Steaua se va colora (  $\blacktriangleright$  ) pentru a indica adăugarea contactului în Favorite.

# <span id="page-18-0"></span>3. Agenda

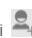

### **Căutarea unui contact**

- În ecranul Contacte, atingeti  $Q$ .
- Introduceti numele contactului pe care doriti să îl căutați. Rezultatele căutării vor fi afișate sub bara de căutare.

Sfat: De asemenea, puteți glisa bara de derulare din dreapta Contactelor pentru a căuta repede un contact.

## **Editarea unui contact**

- În ecranul Contacte, selectati contactul pe care doriti să îl editați, apoi atingeți (tasta de meniu) > Editare.
- Editati informatiile relevante și apoi atingeți $\checkmark$ pentru a salva contactul. Alternativ, atingeti $\blacksquare$ (tasta de meniu) > Renuntare pentru a anula modificările.

## **Ştergerea unui contact**

- În ecranul Contacte, selectati contactul pe care doriti să îl stergeți, apoi atingeți (tasta de meniu) > Stergere.
- Atingeti OK pentru a confirma faptul că doriti să stergeti contactul.

### **Trimiterea unui vCard cu un contact**

Puteti trimite un vCard în format ... vcf " prin e-mail, Bluetooth sau MMS. Înainte de a utiliza e-mailul pentru a trimite un vCard, trebuie să configurați un cont de e-mail în telefon. (Cititi capitolul "6.1 Adăugarea unui cont de e-mail" din acest manual, de la pagina 22.)

- Atingeti un contact în ecranul Contacte.
- Atingeti (tasta de meniu) > Partajare.
- Selectati modul de trimitere a vCardului.

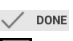

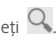

## <span id="page-20-0"></span>**3.4 Gestionarea grupurilor**

### **Crearea unui grup**

- În ecranul Contacte, atingeți **202** pentru a comuta la ecranul Grupuri.
- Atingeti  $\stackrel{1}{\longrightarrow}$  si selectati un cont.
- Introduceti numele grupului.
- Atingeți **o**, selectați unul sau mai multe contacte și apoi atingeti  $\checkmark$ .
- Atingeti  $\vee$  pone pentru a salva informatiile despre grup.

### **Editarea unui grup**

Puteți efectua oricând modificări asupra informațiilor pe care le-ati stocat pentru un grup.

- Selectati un grup și atingeți (tasta de meniu) > Editare.
- Editati numele grupului și adăugați sau ștergeți membri.
- Atingeti  $\sqrt{\phantom{a}}$  DONE

### **Adăugarea unui contact în grupuri**

Pentru a adăuga un contact în grupuri, puteți efectua oricare din următoarele actiuni:

- La editarea informaţiilor despre contact, atingeţi numele grupurilor de sub GRUPURI pentru a selecta grupuri.
- La editarea unui grup, introduceti un nume de contact. Telefonul va afişa automat numele contactelor stocate pe măsură ce introduceți numele. Atingeți contactul pe care doriti să îl introduceți în grup.

## <span id="page-21-0"></span>**3.5 Importul contactelor din cartela SIM sau din memoria de stocare**

- Deschideţi ecranul Agendă, atingeţi (tasta de meniu) > Import/Export și selectați opțiunea corespunzătoare.
- Selectati unul sau mai multe contacte.
- Atingeti  $\checkmark$  pentru a finaliza copierea contactelor. Sfat: Cititi capitolul Întrebări frecvente" din acest manual pentru a obtine mai multe informatii despre modul de import al contactelor din alt telefon sau prin utilizarea cartelei microSD, de la pagina 49.)

# <span id="page-21-1"></span>4. Metode de introducere a textului

## <span id="page-21-2"></span>**4.1 Utilizarea panoului de scriere a textului**

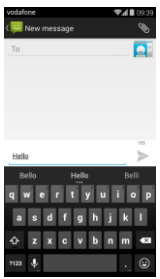

Panoul de scriere poate fi utilizat pentru a scrie text. Când trebuie să introduceţi text, atingeţi zona de introducere a textului pentru a deschide panoul de scriere. Atingeţi tasta de revenire pentru a ascunde panoul de scriere.

## <span id="page-22-0"></span>**4.2 Comutarea metodelor de scriere**

Când aveti instalate alte metode de scriere, puteți comuta între metodele de scriere.

- Când tastatura este afisată pe ecran, glisați usor în jos Bara de stare pentru a deschide Panoul de notificări.
- Atingeti Selectare metodă de scriere și selectați metoda de scriere pe care doriți să o utilizați.

Sfat: Atingeti **Willish Stat: Atingeti Willish Stat: Atingeti Willish State:** Atingeti State: Atingeti State: Atingeti State: Atingeti State: Atingeti State: Atingeti State: Atingeti State: Atingeti State: Atingeti State: apoi selectati ce metodă de scriere să setati drept implicită.

## <span id="page-22-1"></span>**4.3 Editarea textului**

Atingeti și mențineți degetul pe textul pe care l-ați introdus şi selectaţi conţinutul pe care doriţi să îl editaţi. Puteti utiliza pictogramele care apar în partea din dreapta sus a ecranului pentru a edita repede textul.

- **E**: Selectati întregul text.
- $\mathcal{F}_{\cdot}$  Decupati textul selectat. Atingeți și mențineți degetul pe textul pe care l-ati introdus, mutati cursorul pentru a selecta textul pe care doriti să îl editati și atingeți această pictogramă pentru a decupa textul. După decupare, puteţi să atingeţi şi să menţineţi degetul pe zona goală din câmpul de text până când

apare **PASTE REPLACE...** Mutati în locatia în care doriti să lipiți textul și apoi atingeți **paste** pentru a lipi

textul decupat anterior.

• : Copiaţi textul selectat. Atingeţi şi menţineţi degetul pe textul pe care l-aţi introdus. Mutaţi cursorul pentru a selecta textul pe care doriti să îl copiați și atingeți această pictogramă pentru a copia textul. După copiere, puteți să atingeți și să mențineți degetul pe zona goală din câmpul de text până când apare

**REPLACE...** Mutați **în** locația în care doriți să lipiti textul și apoi atingeți **peritului** pentru a lipi textul

•  $\boxed{2}$ · înlocuiti text. Atingeți și mențineți degetul pe textul pe care l-ati introdus. Mutati cursorul pentru a selecta textul pe care doriti să îl înlocuiti și atingeți această pictogramă pentru a înlocui textul selectat cu textul pe care l-ati decupat sau copiat anterior.

### <span id="page-23-0"></span>**4.4 Tastatura orizontală**

copiat anterior.

**PASTE** 

Dacă ați activat rotirea automată (în **OS** > Afisare), rotiti telefonul când introduceți text pentru a comuta la o tastatură pe ecran orizontală pentru a scrie mai uşor.

## <span id="page-23-1"></span>**4.5 Setări pentru metoda de scriere**

După selectarea unei metode de scriere, puteţi configura setările acesteia.

- În fereastra din extremitatea dreaptă a ecranului principal, atingeti  $\frac{100}{2}$  > Limbă și scriere sau atingeți > > Limbă şi scriere.
- În Tastatură și Metode de scriere, atingeți **din** din dreptul unei metode de scriere pentru a configura setările acesteia.

# <span id="page-23-2"></span>5. Mesaje

Mesagerie.

Atingeți din partea inferioară a ecranului principal

sau atingeti  $\frac{1}{n}$  > pentru a deschide aplicația

## <span id="page-24-0"></span>**5.1 Crearea unui mesaj**

- În ecranul Mesaje, atingeti $\Box$ .
- Introduceți numărul mesajului sau puteți atinge pentru a selecta contacte.
- Adăugati mesajul. Atingeti  $\bigotimes$  pentru a atasa fisiere media cum ar fi fotografii, fişiere audio şi diapozitive.
- Atingeti pentru a trimite mesajul.

**Sfat:** Un SMS va fi trimit sub formă de MMS atunci când sunt adăugate fişiere media.

### <span id="page-24-1"></span>**5.2 Răspunsul la un mesaj**

- În ecranul Mesaje, selectați mesajul la care doriți să răspundeți.
- Compuneți mesajul și atingeți pentru a-l trimite

### <span id="page-24-2"></span>**5.3 Căutarea mesajelor**

În ecranul Mesaje, puteți să atingeți $\overline{Q}$ si să introduceți continutul mesajului sau cuvinte cheie pentru a căuta rapid mesajul de care aveti nevoie.

## <span id="page-24-3"></span>**5.4 Ştergerea unui mesaj**

În ecranul Mesaje, atingeți și mențineți degetul pe conversația din mesaj pe care doriți să o stergeți. Atingeți pentru a şterge conversaţia din mesaj.

## <span id="page-24-4"></span>**5.5 Particularizarea setărilor pentru**

### **mesaje**

În ecranul Mesaje, atingeţi (tasta de meniu) > Setări pentru a configura setări pentru SMS, MMS, mesaje de notificare și altele.

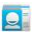

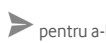

# <span id="page-25-0"></span>6. E-mail

Puteți utiliza aplicația de e-mail pentru a trimite și receptiona mesaje de e-mail.

Atingeți în ecranul principal sau atingeți  $\cdots$ pentru a deschide E-mail.

<span id="page-25-1"></span>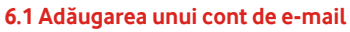

Înainte să puteți trimite și recepționa mesaje de e-mail, trebuie să configurați un cont de e-mail. Trimiterea și receptionarea mesajelor de e-mail necesită un serviciu de date Vodafone pentru telefonul dvs. Acesta face parte, de regulă, din planul tarifar Vodafone.

- Selectati un cont, introdudceti adresa de e-mail și parola și apoi atingeți Înainte. Urmați instrucțiunile de pe ecran pentru a configura setările relevante.
- **Sugestii:**
- 1. După crearea contului de e-mail inițial, din ecranul Inbox, puteţi să atingeţi (tasta de meniu) > Setări > ADĂUGARE CONT pentru a adăuga un alt cont de e-mail.
- 2. Configurati contul de e-mail conform instructiunilor furnizate de furnizorul de servicii de e-mail. Conectati-vă la site-ul web al furnizorului de servicii de e-mail pentru setări specifice.

## <span id="page-25-2"></span>**6.2 Comutarea conturilor**

În ecranul Inbox, atingeți câmpul pentru adresa de e-mail din partea de sus a ecranului. Selectaţi un cont de e-mail din lista afisată. După efectuarea selectiei, directorul Inbox al contului selectat va fi deschis automat.

## <span id="page-26-0"></span>**6.3 Vizualizarea combinată a conturilor**

Puteti vizualiza e-mailurile din directoare Inbox ale tuturor conturilor în acelaşi ecran. În ecranul Inbox, atingeti câmpul pentru adresa de e-mail din partea de sus a ecranului, apoi selectați Vizualizare combinată.

### <span id="page-26-1"></span>**6.4 Vizualizarea mesajelor de e-mail**

În ecranul Inbox, atingeti mesajul de e-mail pe care doriti să îl vizualizați pentru a-l deschide.

### <span id="page-26-2"></span>**6.5 Crearea şi trimiterea mesajelor de e-mail**

• În ecranul Inbox, atingeti  $\mathbb{Z}_+$ 

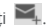

- Atingeti câmpul Către și introduceți adresa de e-mail a destinatarului. Sau, puteți atinge **Q**, pentru a selecta contacte.
- Introduceti subiectul și continutul mesajului în câmpurile relevante.
- Atingeti **pentru a trimite mesajul de e-mail.**

### <span id="page-26-3"></span>**6.6 Răspunsul la şi redirecţionarea mesajelor de e-mail**

În ecranul Inbox, selectati mesajul de e-mail la care doriti să răspundeți.

- Atingeți **+** pentru a-i răspunde direct expeditorului.
- Atingeti > răspuns către toți pentru a răspunde tuturor.
- Atingeti > Redirectionare pentru a redirectiona mesajul de e-mail.

## <span id="page-27-0"></span>**6.7 Salvarea ataşărilor la mesaje de e-mail**

- În ecranul Inbox, selectați mesajul de e-mail pe care doriti să-l vizualizați.
- Glisati în jos pentru a găsi atasările după conținut.
- Atingeţi > Salvare pentru a descărca ataşarea.

### **Sugestii:**

- 1. Dacă telefonul are instalată o cartelă microSD, fişierul descărcat va fi salvat în mod implicit în folderul de descărcare (/storage/external\_sd/Download) de pe cartela microSD.
- 2. Puteți modifica locația de stocare implicită în Setări > Stocare > DISC DE SCRIERE IMPLICIT.

## <span id="page-27-1"></span>**6.8 Ştergerea unui cont de e-mail**

- În ecranul Setări (În ecranul principal, atingeți  $\left| \frac{1}{n} \right| >$  $\overline{O}$
- În CONTURI, atingeți un cont de e-mail.
- Atingeti numele contului, apoi atingeti (tasta de meniu) > Eliminare cont pentru a şterge contul.

## <span id="page-27-2"></span>**6.9 Particularizarea setărilor contului de e-mail**

- În ecranul Inbox, atingeti (tasta de meniu) > Setări pentru a accesa ecranul de setări pentru cont.
- Atingeti un cont de e-mail.
- Modificaţi setările contului, precum utilizarea datelor, setările pentru notificări, setările pentru server etc.

# <span id="page-28-0"></span>7. Serviciul de date

## <span id="page-28-1"></span>**7.1 Activarea serviciului de date**

- $\cdot$  Atingeti  $\frac{1}{2}$  ,  $\frac{1}{2}$
- În WIRELESS SI RETELE, atingeti Mai mult... > Retele mobile.
- Bifati caseta de selectare Date activate pentru a activa serviciul de date.
- Bifati caseta de selectare Roaming de date pentru a activa serviciul de roaming.

#### **Sugestii:**

- 1. Pentru a extinde durata de inactivitate şi economisi utilizarea datelor, opriti serviciul de date când nu aveti nevoie de servicii de retea.
- 2. Utilizarea rețelelor mobile când vă aflați în roaming poate atrage costuri suplimentare. Pentru detalii, consultati site-ul web Vodafone.
- 3. Punctele de acces ale telefonului au fost deja configurate pentru dys. Nu modificati parametrii punctului de acces fără permisiune; în caz contrar, este posibil să nu puteți accesa retele.

## <span id="page-28-2"></span>**7.2 Wi-Fi**

Puteti utiliza functia Wi-Fi a telefonului pentru a accesa internetul şi pentru a prelua şi trimite mesaje de e-mail.

- $\cdot$  Atingeti  $\mathbf{H}$   $>$   $\mathbf{Q}$
- În WIRELESS SI RETELE, comutati Wi-Fi pentru a activa/dezactiva functia Wi-Fi.
- În WIRELESS SI RETELE, atingeți Wi-Fi pentru a accesa ecranul de setări Wi-Fi. Telefonul va căuta şi va lista hotspoturile Wi-Fi din apropiere.
- Selectati hotspotul Wi-Fi la care doriti să vă conectați. Dacă reteaua pe care ati selectat-o este securizată, trebuie să introduceţi o parolă înainte de a vă putea conecta.

#### **Sugestii:**

- 1. Dacă activati Wi-Fi și serviciul de date simultan, telefonul va utiliza automat conexiunea Wi-Fi. Dacă Wi-Fi este deconectat, telefonul va utiliza serviciul de date pentru a continua conexiunea de date.
- 2. În ecranul de setări Wi-Fi, atingeți si configurați autentificarea pentru a adăuga un nou SSID (identificator de set de servicii) de hotspot Wi-Fi.
- 3. Semnalele Wi-Fi pot fi obstructionate și slăbite de obstacole, cum ar fi peretii.

### **Conectarea la Wi-Fi folosind WPS**

WPS (Configurare Wi-Fi protejată), denumit şi configurare securizată rapidă, este o operație care poate simplifica conectarea la Wi-Fi. Puteţi apăsa, pur şi simplu, pe butonul WPS sau introduce un număr PIN pentru a stabili automat o conexiune securizată. Nu este nevoie să configurați setări complicate în software-ul de administrare a hotspotului Wi-Fi.

**Sfat:** La utilizarea WPS pentru conectarea la un hotspot Wi-Fi, asigurați-vă că hotspotul Wi-Fi suportă WPS; în caz contrar, nu veti putea utiliza această funcție.

### **Conectarea cu butonul WPS**

• Activati Wi-Fi.

- 
- În ecranul de setări Wi-Fi, atingeți  $\bigcirc$
- Apăsaţi pe butonul WPS de pe dispozitivul hotspotului Wi-Fi.

### **Conectarea cu număr PIN WPS**

- Activati Wi-Fi.
- În ecranul de setări Wi-Fi, atingeți (tasta de meniu) > Introducere PIN WPS. Telefonul va crea automat un număr PIN.

• Introduceţi acest număr PIN în dispozitivul hotspotului Wi-Fi.

**Sfat:** De asemenea, vă puteți conecta creând un număr PIN cu ajutorul dispozitivului Wi-Fi şi introducând acest număr PIN în telefon.

## <span id="page-30-0"></span>**7.3 Partajarea conexiunii de date a telefonului**

Puteți partaja rețeaua mobilă a telefonului cu un singur computer prin intermediul unui cablu de date USB. Această operație se numele asociere USB. De asemenea, puteți partaja rețeaua mobilă a telefonului ca hotspot. Wi-Fi sau Bluetooth portabil.

**Sfat:** Utilizarea aceste functii poate atrage costuri pentru date suplimentare, în funcție de planul dvs. tarifar pentru date. Pentru mai multe detalii, consultati site-ul web Vodafone sau contactati departamentul Vodafone de asistență pentru clienți.

### **Partajarea reţelei mobile a telefonului prin USB**

În cazul în care sistemul de operare al computerului dvs. este Windows XP sau ulterior sau o versiune nouă de Linux (de ex. Ubuntu 10.4), puteți utiliza asocierea USB fără să modificați nicio setare în computer. Dacă utilizați asocierea USB cu computere cu alte sisteme de operare, este posibil să fie necesar să stabiliti conexiuni de rețea corespunzătoare pe fiecare computer.

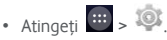

• În WIRELESS SI RETELE, atingeti Mai mult... > Asociere şi hotspot portabil.

• Bifati caseta de selectare pentru asociere USB pentru a partaja rețeaua mobilă a telefonului cu un computer şi pentru a utiliza computerul în vederea conectării la internet.

**Sfat:** În timp ce partajați conexiunea de date a telefonului prin asociere USB, nu puteți seta cartela microSD drept dispozitiv de stocare în masă.

### **Partajarea conexiunii de date a telefonului drept hotspot Wi-Fi portabil**

Prin setarea telefonului drept hotspot Wi-Fi, puteti conecta până la opt dispozitive wireless.

- Atingeti $\frac{1}{2}$  ,  $\frac{1}{2}$
- În WIRELESS SI RETELE, atingeti Mai mult... > Asociere si hotspot portabil.
- Atingeti caseta de selectare Hotspot Wi-Fi portabil pentru a activa hotspotul Wi-Fi şi partaja reţeaua mobilă.

### **Sugestii:**

- 1. Puteți atingeți Configurare hotspot Wi-Fi pentru a seta numele, securitatea şi parola hotspotului Wi-Fi. Pentru a vă proteja rețeaua, este recomandabil să o securizați cu WPA2 PSK.
- 2. Nu puteţi utiliza funcţiile hotspot Wi-Fi şi Wi-Fi în acelaşi timp.

### **Partajarea conexiunii de date a telefonului prin Bluetooth**

Puteţi, de asemenea, să utilizaţi Bluetooth pentru a partaja retele mobile.

- $\cdot$  Atingeti  $\mathbf{H}$   $>$   $\mathbf{Q}$ .
- În WIRELESS SI RETELE, atingeti Mai mult... > Asociere si hotspot portabil.
- Atingeti caseta de selectare pentru asociere Bluetooth pentru a partaja rețeaua mobilă.
- În WIRELESS SI RETELE, atingeti Bluetooth: în lista DISPOZITIVE ASOCIATE, atingeți **de** corespunzător dispozitivului căruia doriți să îi partajați rețeaua mobilă. În ecranul de setări ale dispozitivului, atingeți caseta de selectare a accesului la internet pentru a permite accesul la internet.

## <span id="page-32-0"></span>**7.4 Bluetooth**

Telefonul dvs. suportă Bluetooth, ceea ce vă permite să creati o conexiune wireless cu alte dispozitive compatibile, astfel încât să puteți partaja date. Sfat: Bluetooth are o distantă de recepție maximă de 10 metri. Păstrați dispozitivele conectate prin Bluetooth la o distantă de cel mult 10 metri unul de altul. Obstacolele precum pereţii sau alte echipamente electronice pot interfera cu semnalele Bluetooth.

### **Activarea Bluetooth**

- 
- Atingeti  $\mathbf{H}$  ,  $\ddot{\mathbf{Q}}$
- În WIRELESS ŞI REŢELE, atingeţi comutatorul Bluetooth pentru a activa Bluetooth. Bara de stare va afişa pictograma Bluetooth.
- Dacă trebuie să modificați numele de dispozitiv al telefonului, atingeti (tasta de meniu) > Redenumire telefon. Introduceti un nume și atingeți Redenumire pentru a salva modificarea.

### **Căutarea şi asocierea cu alte dispozitive Bluetooth**

Înainte de a partaja date cu un dispozitiv Bluetooth, trebuie să asociaţi telefonul cu acesta. După ce un dispozitiv este asociat cu telefonul, acesta se va conecta automat la telefon de fiecare dată când este pornit.

- Verificati setările telefonului pentru a vă asigura că funcția Bluetooth este activată.
- În WIRELESS ȘI RETELE, atingeți Bluetooth pentru a accesa ecranul de setări Bluetooth. Telefonul va căuta automat dispozitive Bluetooth din apropiere.
- Atingeţi-l pe cel pe care doriţi să îl asociaţi şi urmaţi instrucţiunile de pe ecran pentru a asocia telefonul cu acesta. Dacă nu stiti parola telefonului pe care doriti să îl asociați, încercați 0000 (aceasta este parola implicită pentru majoritatea dispozitivelor BT).
- Dacă doriti să anulați asocierea, în Dispozitive asociate atingeţi > Anulare asociere pentru a-l opri să se conecteze automat. Puteti parcurge oricând din nou procesul de asociere dacă vă răzgândiți.
- Pentru a opri o conexiune cu un dispozitiv Bluetooth, cel mai simplu mod este să opriți dispozitivul. Altfel, dezactivați numai funcția Bluetooth din telefon utilizând meniul Setări rapide.

### **Trimiterea fişierelor prin Bluetooth**

Cu Bluetooth, puteţi partaja fotografii, videoclipuri sau fişiere muzicale cu prietenii şi familia.

- În aplicatia ES File Explorer, atingeti și mențineti degetul pe fisierul pe care doriți să îl trimiteți. După selectarea fișierului, atingeti  $\mathbf{F}$  > Partajare, în meniul de optiuni care apare, apoi selectati Bluetooth.
- Pe ecran vor fi listate dispozitivele Bluetooth care au fost găsite. Selectați dispozitivul la care doriți să trimiteți fișierul.

# <span id="page-34-0"></span>8. Browser

Atingeti din partea inferioară a ecranului principal sau atingeti  $\left| \frac{m}{n} \right| > \left| \frac{m}{n} \right|$  pentru a deschide aplicatia **Browser** 

### <span id="page-34-1"></span>**8.1 Parcurgerea paginilor web**

- Introduceți o adresă de pagină web în câmpul URL de sus.
- Atingeti din partea dreaptă sus a ecranului pentru a parcurge miniaturile mai multor pagini web deschise şi pentru a comuta la oricare fereastră de pagină web.
- Atingeți **de** pentru a deschide o fereastră nouă. Sfat: Dacă aveti instalate alte browsere, va apărea o selectie pentru alegerea browserului în momentul în care faceti clic pe un link web.

## <span id="page-34-2"></span>**8.2 Gestionarea semnelor de carte**

### **Adăugarea unui semn de carte**

- Utilizati browserul pentru a deschide pagina web pentru care doriti să setați un semn de carte.
- Atingeti (tasta de meniu) > Salvare în semne de carte.
- Introduceţi numele semnului de carte şi atingeţi OK pentru a adăuga semnul de carte.

### **Deschiderea unui semn de carte**

- În ecranul browserului, atingeți (tasta de meniu) > Semne de carte.
- Selectati semnul de carte aferent site-ului web pe care doriti să îl vizualizați.

• În ecranul Semne de carte, atingeți fila Istoric pentru a vizualiza paginile web pe care le-ati vizitat.

### <span id="page-35-0"></span>**8.3 Setarea unei pagini principale**

- În ecranul browserului, atingeți (tasta de meniu) > Setări > Generalități > Setare pagină principală.
- Selectati o pagină principală din listă sau atingeți Alta pentru a introduce o adresă web și apoi atingeți OK pentru a salva pagina web.

### <span id="page-35-1"></span>**8.4 Particularizarea setărilor browserului**

- În ecranul browserului, atingeți (tasta de meniu) > Setări.
- În lista Setări, puteţi selecta meniuri pentru a particulariza browserul.

# <span id="page-35-2"></span>9. Camera foto şi video

Puteți utiliza telefonul pentru a captura și partaja atât fotografii, cât şi videoclipuri. Camera dvs. suportă numeroase moduri.

Atingeti o din partea inferioară a ecranului principal

sau atingeti  $\left| \frac{m}{n} \right| > 0$  pentru a deschide Camera.

În Ecranul blocat, glisati pe ecran de la dreapta la stânga pentru a deschide repede Camera.
# **9.1 Realizarea unei fotografii**

- Deschideti camera și orientați obiectivul către subiect.
- Apropiaţi sau îndepărtaţi două degete în previzualizare pentru a modifica distanta focală.
- Atingeti **pentru a realiza fotografia**

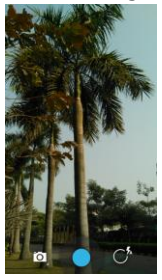

• Înainte de a realiza fotografia, puteţi atinge şi menţine degetul oriunde pe ecran pentru a vedea optiunile camerei. Trebuie să mentineți atingerea și să glisați pe butonul unei opţiuni, apoi selectaţi opţiunea sau valoarea.

**Sfat: Pentru rezultate mai bune, puteți deschide meniul** de setări și ajusta parametrii camerei înainte să realizați fotografia. Previzualizarea se va modifica în consecintă după ce ajustaţi setările.

# **9.2 Înregistrarea unui videoclip**

- Deschideti camera și orientați obiectivul către subiect.
- Atingeţi pictograma Cameră din partea din stânga jos a ecranului și selectați $\Box$  pentru a activa modul video.
- Apropiați sau îndepărtați două degete în previzualizare pentru a modifica distanta focală.
- **Atingeti ← pentru a începe să înregistrați.**
- $\bullet$  Atingeti  $\bullet$  pentru a opri când terminati de înregistrat.
- Înainte să înregistrați un videoclip, puteți să atingeți și să mențineți degetul oriunde pe ecran pentru a vedea optiunile. Trebuie să mentineți atingerea și să glisați pe butonul unei optiuni, apoi selectati optiunea sau valoarea.

#### **Sugestii:**

- 1. Pentru a partaja videoclipul prin MMS, dimensiunea videoclipului trebuie să fie mai mică de 300K.
- 2. Pentru rezultate mai bune, puteți deschide meniul de setări și ajusta parametrii camerei înainte să înregistrați videoclipul. Previzualizarea se va modifica în consecintă după ce ajustați setările.

După realizarea fotografiei sau a videoclipului, puteți glisa de la dreapta la stânga pentru a vizualiza fotografia sau videoclipul proaspăt realizat.

În timpul vizualizării fotografiei sau videoclipului, puteți efectua următoarele acțiuni:

- Atingeti **pentru a trimite fotografia sau** videoclipul unui prieten prin MMS, e-mail, Bluetooth sau altă metodă.
- Atingeti **in pentru a șterge fotografia sau** videoclipul.

# 10. Galerie

Puteți utiliza Galeria pentru a gestiona fișierele de fotografii şi videoclipuri.

 $\hat{a}$  in ecranul principal, atingeti  $\hat{a}$  >  $\hat{b}$  pentru a deschide Galerie.

# **10.1Vizualizarea fotografiilor şi avideoclipurilor**

- În ecranul Bibliotecă, selectați folderul pe care doriți să-l vizualizati.
- Atingeti fotografia sau videoclipul pe care doriti să îl vizualizați.

# **10.2Editarea unei fotografii**

La vizualizarea unei fotografii, atingeți pentru a o edita.

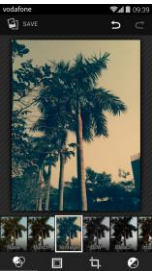

În ecranul de editare, puteți efectua următoarele operații:

- : Realizaţi efecte foto precum Ştanţare, Retro, Alb-negru, Decolorare etc. pe imagine.
- Aplicati un chenar pe fotografii.
- **•** : Efectuati operații precum Decupare, Îndreptare, Rotire şi Oglindă asupra imaginii.
- $\mathcal{D}$ : Efectuați operații precum Colorare automată, Expunere, Estompare margini etc.
- $\Box$ : Anulați ultimul pas.
- : Refaceţi operaţia.
- Atingeți **bi** save pentru a salva o fotografie după ce ați terminat de editat.

# 11. Google Play<sup>™</sup> Music

În ecranul principal, atingeți  $\mathbf{H}$  >  $\mathbf{P}$  pentru a deschide Google Play Music.

În ecranul Google Play Music, atingeti  $\exists \hat{\mathbf{u}}$  în partea din stânga sus a ecranului pentru a comuta între Se ascultă acum, Biblioteca mea şi Liste de redare.

Biblioteca mea contine următoarele file: GENURI, ARTISTI, ALBUME și CÂNTECE. Puteți glisa la stânga și la dreapta pentru a vizualiza și selecta conținutul pentru fiecare filă. **Sugestii:** 

- 1. Puteți reda fișiere muzicale stocate pe cartela microSD din telefon. Se pot descărca fişiere muzicale din computer în cartela microSD cu ajutorul unui cablu USB.
- 2. Atingeti  $\blacksquare$  (tasta de meniu) > Ajutor pentru a obtine mai multe introduceri de la Google Play.

# **11.1 Adăugarea muzicii într-o listă de redare**

- Atingeti i pe fisierul muzica pe care doriti să îl adăugați într-o listă de redare.
- În meniul de opţiuni care apare, atingeţi Adăugare în listă de redare.
- În lista de redare care apare, selectati o listă de redare în care să adăugați cântecul.

### **11.2 Redarea unei liste de redare**

- În ecranul Liste de redare, selectati lista de redare pe care doriti să o vizualizați.
- Atingeti coperta listei de redare pentru a reda acea listă de redare.

# **11.3 Redarea unui fişier muzical**

- În ecranul Biblioteca mea, glisați la fila CÂNTECE.
- Atingeţi un fişier muzical pentru a-l reda.
- Atingeti sau glisati în sus partea de jos a ecranului pentru a vedea ecranul de redare a muzicii.

În ecranul de redare a muzicii, puteți efectua următoarele operatii:

- Atingeti **J** pentru a accesa ecranul listei de redare.
- Verificati progresul listei de redare a muzicii.
- Atingeti  $\prod$  pentru a întrerupe sau atingeti  $\blacktriangleright$  pentru a continua redarea. Atingeti **PH** pentru a reda cântecul următor. Atingeți <sup>144</sup> pentru a reda cântecul anterior.
- Atingeti sau glisați partea de sus a ecranului pentru a reveni la Biblioteca mea.

Suaestii: În timpul redării muzicii, atingeți tasta pentru ecranul principal pentru a reveni la ecranul principal. Redarea muzicii va continua în fundal, iar dys. puteți utiliza alte aplicatii. Deschideti Bara de stare și selectați câ ntecul redat curent pentru a reveni la ecranul de redare a muzicii.

# 12. Conturi şi sincronizare

Utilizați Setări conturi pentru a adăuga, elimina și gestiona conturile. Printre acestea se numără conturi de organizaţie, de e-mail, Facebook, Google, Twitter şi alte conturi suportate. De asemenea, puteți utiliza aceste setări pentru a controla cum și dacă toate aplicațiile trimit, receptionează și sincronizează date din programările lor și dacă toate aplicațiile pot sincroniza automat datele utilizatorului.

Gmail, Google Calendar și alte aplicații pot avea, de asemenea, setări proprii pentru controlul modului în care sincronizează date.

În fereastra din extremitatea dreaptă a ecranului principal, atingeti  $\frac{1}{\sqrt{2}}$  sau atingeti  $\frac{1}{\sqrt{2}}$  >  $\frac{1}{\sqrt{2}}$  in CONTURI, puteti vedea conturile pe care le-ați adăugat deja sau vă puteți gestiona conturile.

# **12.1 Adăugarea unui cont**

- În CONTURI, atingeți Adăugare cont.
- Selectati tipul de cont care va fi adăugat.
- Urmati instructiunile de pe ecran pentru a introduceti informatiile necesare despre cont.
- Configurați contul. Setați ce informații doriți să sincronizati cu telefonul.
- După ce terminați, contul pe care l-ați configurat este adăugat în CONTURI.

Sfat: Informatiile pe care le puteti configura pentru sincronizare depind de tipul de cont adăugat.

# **12.2 Activarea sincronizării**

- În CONTURI, selectati contul pentru care doriti să activati sincronizarea.
- Bifaţi caseta de selectare pentru a permite aplicaţiilor să sincronizeze date în propriile lor programe.

# 13. Alte aplicatii

# **13.1 Calendar**

Puteti utiliza aplicatia Calendar pentru a gestiona și aranja evenimente. În fereastra din extremitatea dreaptă a ecranului principal, atingeti sau atingeti **in pentru a deschide** aplicatia Calendar.

#### **Vizualizarea multi-mod**

În ecranul Calendar, puteți afișa calendarul Calendar în vizualizarea pe zile, pe săptămâni, pe luni sau agendă. Atingeti timpul din partea stângă sus a ecranului pentru a comuta între vizualizările Zi, Săptămână, Lună şi Agendă.

#### **Adăugarea unui eveniment nou**

- În ecranul Calendar, atingeti (tasta de meniu) > Eveniment nou.
- Editati informatiile evenimentului următor, cum ar fi numele, locația, ora etc.
- Atingeti  $\vee$  DONE pentru a salva evenimentul.

Sfat: Puteți atinge de două ori orice zonă de pe ecran pentru a crea un eveniment nou. De asemenea, puteți atinge și menține degetul pentru o Introducere rapidă eveniment.

#### **Personalizarea setărilor pentru Calendar**

 $\hat{I}$ n ecranul Calendar, atingeti  $\hat{I}$  (tasta de meniu) > Setări pentru configurarea Calendar.

#### **Setarea unui memento de eveniment**

- În orice vizualizare a calendarului, atingeţi un eveniment pentru a vedea detaliile sau rezumatul acestuia.
- Atingeti Adăugare memento pentru a adăuga un memento pentru eveniment. Alternativ, atingeti X pentru a sterge un memento care a fost setat deja.
- Atingeţi ora memento-ului. În lista derulantă care se deschide, selectați un interval de timp pentru setarea intervalului orar precedent evenimentului la care doriti să setați memento-ul. La momentul respectiv, veți primi o notificare sau un e-mail referitor la eveniment.

### **Sincronizarea şi afişarea Calendarului**

Evenimentele din Calendar pentru conturi (de exemplu conturi de e-mail) care au fost adăugate în telefon pot fi sincronizate și afișate în aplicația Calendar.

- În orice vizualizare din Calendar, atingeti (tasta de meniu) > Calendare de afişat.
- Bifati caseta de selectare pentru activarea sau dezactivarea sincronizării.

**Sfat:** Dacă aveți deja configurat un cont pentru sincronizarea evenimentelor cu telefonul, acel cont va apărea în lista Calendare de afişat.

# **13.2 Ceas deşteptător**

 $\left| \text{in } \right|$  ecranul principal, atingeti  $\left| \text{in } \right| > \infty$  pentru a accesa

ecranul Ceas și apoi atingeți $\circledcirc$  pentru a comuta la fila Alarmă.

În ecranul cu lista de alarme, urmați instrucțiunile de mai jos pentru a seta alarma:

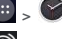

- Atingeti Oră pentru a seta ora alarmei.
- Bifati caseta de selectare REPETARE pentru a seta zilele în care doriți să sune alarma.
- Atingeţi Ton sonerie pentru a selecta un ton de sonerie pentru alarmă.
- Bifati caseta de selectare VIBRARE pentru ca telefonul să vibreze, pe lângă redarea tonului de sonerie.
- Atingeţi Etichetă pentru a introduce un nume pentru alarmă.
- Atingeti comutatorul alarmei pentru a activa alarma.

# **13.3 Calculator**

 $\hat{a}$  in ecranul principal, atingeti  $\hat{a}$  >  $\hat{b}$  pentru a deschide Calculator.

În ecranul Calculator, glisați ecranul de la dreapta la stânga pentru a comuta între Panoul avansat şi Panoul de bază.

# 14. Setări

În fereastra din extremitatea dreaptă a ecranului principal, atingeti  $\frac{1}{2}$  sau atingeti  $\frac{1}{2}$  >  $\frac{1}{2}$  pentru a configura setări avansate ale telefonului.

### **14.1 Setarea datei şi orei**

- În ecranul Setări, atingeți Dată și oră.
- Debifati caseta de selectare Dată și oră automate.
- Debifati caseta de selectare Fus orar automat.
- Atingeti Setare dată. Glisați în sus și în jos pentru a ajusta data si apoi atingeti Gata.
- Atingeţi Setare oră. Glisaţi în sus şi în jos pentru a ajusta ora și apoi atingeți Gata.
- Atingeti Selectare fus orar și apoi selectați fusul orar dorit din listă. Derulați lista pentru a vizualiza mai multe fusuri orare.
- Bifati sau debifati caseta de selectare Utilizare format 24 ore pentru a comuta între formatul cu 24 de ore şi formatul cu 12 ore.
- Atingeţi Alegere format dată pentru a selecta cum doriti să fie afisată data pe telefon.

**Sfat:** Când telefonul utilizează setările pentru dată şi oră furnizate automat de retea, nu puteți seta manual data, ora şi fusul orar.

### **14.2 Setarea afişajului**

În ecranul Setări, atingeți Afisare pentru a seta afisarea ecranului.

- **Luminozitate:** Setaţi luminozitatea ecranului. Atingeţi AUTO pentru a activa luminozitatea automată sau ajustati manual luminozitatea.
- **Fundal:** Schimbaţi imaginea din fundalul ecranului principal.
- **Ecran principal:** Marcați sau anulați marcarea casetei de selectare pentru a activa sau a dezactiva funcția de panouri în buclă.
- **Rotire automată ecran:** După setarea acestei funcţii, telefonul va comuta automat orientarea dacă rotiți telefonul în timp ce navigați în pagini web, vizualizați fotografii, editati informații sau efectuați alte operații.
- **Repaus:** Setati intervalul de timp pentru intrarea ecranului în repaus. Ecranul se va stinge automat dacă în acest interval de timp nu este efectuată nicio operatie.
- **Durată iluminare taste:** Setați durata de iluminare a tastelor tactile.
- Daydream: Când este activată optiunea Daydream, dispozitivul afişează fotografii, culori şi altele în timp ce se află la încărcat sau este andocat. Setați tipul și situatia pentru Daydream. Atingeti comutatorul Daydream pentru a dezactiva această funcție.
- **Dimensiune font:** Setaţi dimensiunea fontului în functie de preferinte.
- **Aprindere intermitentă la notificare:** Bifați sau debifaţi această casetă de selectare pentru a controla aprinderea intermitentă a telefonului când există o notificare nouă.

### **14.3 Ajustarea volumului**

Puteti utiliza tasta Volum pentru a ajusta volumul din ecranul principal sau din numeroase ecrane de aplicatii. De exemplu, în timpul unui apel sau în timpul redării muzicii sau a unui videoclip.

De asemenea, puteți ajusta volumul utilizând următoarea metodă:

- În ecranul Setări, atingeți Sunet.
- Selectaţi Volume şi trageţi glisorul spre stânga pentru a creşte volumul, sau spre dreapta pentru a-l micşora.
- Atingeţi OK pentru a salva ajustarea.

# **14.4 Modificarea tonului de apel al telefonului**

- În ecranul Setări, atingeți Sunet > Ton de apel telefon.
- În meniul de opţiuni care apare, selectaţi calea către tonul de apel.
- Selectati tonul de apel pe care doriti să îl utilizați.

# **14.5 Gestionarea aplicaţiilor**

În ecranul Setări, atingeți Aplicații pentru a deschide o listă cu toate aplicațiile.

#### **Vizualizarea şi dezinstalarea aplicaţiilor**

- Atingeti o aplicatie pentru a vizualiza informatii despre aceasta.
- Dacă doriti să dezinstalați aplicația, atingeți Dezinstalare și urmați instrucțiunile de pe ecran.

#### **Sugestii:**

- 1. Unele aplicatii sunt supuse unor restrictii de sistem și nu pot fi dezinstalate. Pentru aceste aplicații, opțiunea Dezinstalare nu va apărea în ecranul Informaţii aplicatie.
- 2. În lista cu toate aplicațiile, atingeți (tasta de meniu) > Sortare după dimensiune pentru a rearanja aplicatiile după dimensiunea fișierului.

#### **Mutarea aplicaţiilor mai mari pe microSD**

Locația de stocare a unor aplicații poate fi schimbată. Mutarea aplicaţiilor mai mari pe cartela microSD poate elibera mai mult spatiu pentru stocarea aplicațiilor care nu pot fi mutate.

- Atingeti aplicatia pe care doriti să o mutați și apoi atingeti Mutare pe cartela SD pentru a muta întreaga aplicatie din spatiul de stocare intern al telefonului.
- Atingeti Mutare în telefon pentru a muta aplicatia înapoi în spaţiul de stocare intern al telefonului.

#### **Sugestii:**

1. Lista de stocare din ecranul Informații aplicație afisează date detaliate care indică ce spațiu de stocare ocupă aplicația.

2. În cazul în care aplicația poate fi mutată, puteți utiliza un buton pentru mutare.

### **14.6 Setări de securitate**

Activarea protecției ecranului cu model de deblocare Puteti seta un model pentru deblocarea ecranului. După blocarea ecranului, modelul trebuie trasat corect pentru a debloca ecranul.

- În ecranul Setări, atingeți Securitate > Blocare ecran > Model.
- Urmati instructiunile de pe ecran pentru a trasa modelul de deblocare.
- Atingeti Continuare.
- Trasaţi acelaşi model de deblocare din nou şi atingeţi Confirmare.

#### **Activarea protecţiei cu PIN numeric**

Puteți seta un PIN numeric pentru a bloca telefonul. După blocarea ecranului, acesta trebuie introdus corect pentru a debloca telefonul.

- În ecranul Setări, atingeţi Securitate > Blocare ecran > PIN.
- Introduceți numere cu cel puțin patru cifre.
- Atingeti Continuare.
- Introduceți același număr din nou și atingeți Confirmare.

#### **Activarea protecţiei cu PIN a cartelei SIM**

Un PIN (număr de identificare personală) poate împiedica alte persoane să vă utilizeze cartea SIM fără permisiune. Un PUK (cheie de deblocare personală) poate fi utilizat pentru deblocarea unui PIN blocat. Dacă un cod PIN incorect este introdus de trei ori consecutiv, cartela SIM va fi blocată. Pentru a debloca cartela SIM, trebuie să introduceți codul PUK. Dacă un cod PUK greșit este introdus de zece ori consecutiv, cartela SIM va fi blocată definitiv. Dacă aceste două coduri nu au fost furnizate împreună cu cartela SIM sau uitați vreunul din ele. departamentul Vodafone de servicii pentru clienti. Dacă activati protectia cu PIN a cartelei SIM, codul PIN aferent cartelei SIM trebuie introdus de fiecare dată când porniți telefonul.

- În ecranul Setări, atingeți Securitate > Configurare blocare cartelă SIM.
- Bifaţi caseta de selectare Blocare cartelă SIM.
- Introduceti PIN-ul aferent cartelei SIM și atingeți OK pentru a activa protectia cu PIN.

**Sfat:** Pentru a modifica codul PIN al cartelei SIM, atingeţi Modificare PIN pentru SIM.

# 15. NFC

NFC (Comunicare în câmp proxim) este o nouă tehnologie de conectivitate wireless pe distantă scurtă. care permite utilizatorilor de dispozitive mobile să citească şi să scrie etichete NFC, să se asocieze cu alte dispozitive NFC și chiar să efectueze plăți mobile rapide și securizate. Având NFC activat, puteți utiliza această aplicatie pentru a deschide, utiliza și actiona etichete pe care le-ați scanat. În Setări > WIRELESS ȘI RETELE, atingeti Mai mult..., verificati NFC pentru a activa/dezactiva functia NFC.

#### **Atingere şi plată**

Când funcția NFC este activată, puteți utiliza caracteristica Atingere şi plată pentru a plăti lucruri ca în cazul atingerii telefonului de un cititor sau o casă de marcat.

Pentru a vă gestiona aplicațiile pentru opțiunea Atingere si plată, urmați acești pași:

- În ecranul Setări, atingeți Atingere și plată.
- Atingeti o aplicatie pentru a o seta drept aplicatie de plată implicită.

Dacă dispozitivul dys. nu are o aplicație implicită, puteți căuta în Google PlayTM alte aplicaţii pentru plăţi.

#### **Sugestii:**

- 1. Optiunea Atingere și plată nu se aplică pentru Android Beam și nu va include anumite aplicații, cum ar fi cele pentru transferuri de bani.
- 2. NFC este disponibil numai în anumite tări/regiuni.

# 16. Accesarea locației

Puteţi permite dispozitivului să acceseze reţele GPS, Wi-Fi si mobile pentru a estima locatia în care vă aflați. Aplicatiile care au permisiunea dvs. pot utiliza aceste informatii pentru a furniza servicii dependente de locatie. precum capacitatea de confirmare a locatiei, vizualizarea traficului sau găsirea restaurantelor din apropriere.

Pentru a controla ce informatii despre locatie sunt utilizate de telefon accesati Setări > PERSONALE > Locatie.

Când comutatorul Locatie este activ, puteți efectua următoarele operaţii:

- Schimbaţi modul de localizare între Precizie ridicată, Economisire baterie şi Numai dispozitiv.
- Verificati solicitările recente de localizare.
- Verificati serviciile de localizare.
- Setare AGPS: Atingeti pentru a seta adresa și portul serverului AGPS.

Sfat: Utilizarea accesului la locație solicită mai mult bateria. Dacă aveţi nevoie să economisiţi bateria, puteţi dezactiva funcția din Setări, cu toate că, atunci când este dezactivată, dispozitivul nu poate găsi locaţia dvs. exactă si nu o poată partaja cu nicio aplicatie.

# 17. Restaurarea setărilor din fabrică

Restaurarea setărilor din fabrică şterge toate datele dvs. personale stocate în telefon, inclusiv conturile de e-mail, setările de sistem, setările din aplicații și toate aplicațiile pe care le-ati instalat.

- În ecranul Setări atingeți Copiere de siguranță și resetare > Resetare la datele din fabrică.
- Urmati instructiunile de pe ecran și atingeți Resetare telefon. Apoi, atingeti Stergere tot. Telefonul va restaura setările din fabrică şi va reporni automat.

**Avertizare:** Înainte de a restaura setările din fabrică, este esential să faceți întâi o copie de siguranță a datelor importante din telefon; în caz contrar, toate datele se vor pierde după restaurarea setărilor din fabrică.

# 18. Actualizare FOTA (Firmware Over The Air)

Utilizând instrumentului Upgrade FOTA puteți actualiza software-ul telefonului.

• În fereastra din extremitatea dreaptă a ecranului

principal, atingeţi > Despre telefon > Actualizări

sistem sau atingeți  $\frac{1}{2}$  >  $\frac{1}{2}$  > Despre telefon > Actualizări sistem.

• Atingeti Căutare actualizări și telefonul va căuta cel mai recent software. Dacă doriți să actualizați sistemul, atingeți butonul Descărcare; după finalizare, atingeți Actualizare acum pentru a finaliza upgrade-ul. Apoi software-ul telefonului va avea cea mai recentă versiune.

#### **Sugestii:**

- 1. În timpul descărcării şi actualizării FOTA, nu modificaţi locația de stocare implicită, pentru a evita erori de localizare a pachetelor de actualizare corecte.
- 2. Upgrade-ul pentru software-ul telefonului nu va afecta datele de pe telefonul dvs. mobil.

# Întrebări frecvente

#### Cum eliberez spatiul de stocare intern al **telefonului?**

- Mutați fișiere și atașări de e-mail pe cartela microSD.
- În Browser, stergeti toate fisierele de internet temporare și informațiile din istoricul browserului.
- Dezinstalati aplicatiile pe care nu le mai utilizati
- Resetati telefonul la setările din fabrică.

### **Cum utilizez cartela microSD pentru a importa contacte din alt telefon în telefonul meu?**

Telefonul dys. suportă fisiere de contacte în format ... ycf". ".vcf" este formatul standard pentru stocarea contactelor personale şi profesionale. Acesta include de obicei numele, adresa, numărul de telefon, numărul de telefon mobil, adresa de e-mail și alte informații de contact. De asemenea, suportă câmpuri particularizate, fotografii si alte informatii media.

- Faceti o copie de sigurantă a contactului pe care doriti să îl importati ca fisier ...vcf" și salvați-l în cartela microSD.
- Introduceti cartela microSD în telefon. În ES File Explorer, găsiți fișierul ".vcf" salvat pe cartela microSD.
- Atingeti fisierul ...vcf". În fereastra care apare, selectati contul în care doriti să importați contactul.

Sfat: Deoarece fisierele ... vcf" copiate pentru sigurantă de diferite sisteme pot genera probleme de compatibilitate, anumite informații de contact se pot pierde după importul contactului.

#### **Cum dezactivez rotirea automată?**

- În fereastra din extremitatea dreaptă a ecranului principal, atingeți  $\left| \bullet \right|$  > Afișare sau atingeți  $\left| \bullet \right|$  > > Afişare.
- Debifaţi caseta de selectare Rotire automată ecran pentru a dezactiva această funcție.

#### **Cum setez modelul de deblocare a ecranului?**

• În fereastra din extremitatea dreaptă a ecranului

principal, atingeţi > Securitate > Blocare ecran >

Model sau atingeti  $\left| \frac{1}{n} \right| > 1$  > Securitate > Blocare

ecran > Model.

• Urmati instructiunile de pe ecran pentru a seta modelul de deblocare.

#### **Cum comut metoda de scriere?**

Când aveti instalate alte metode de scriere, puteți comuta între metodele de scriere.

- Când tastatura este afisată pe ecran, trageți usor în jos Bara de stare pentru a deschide Panoul de notificări.
- Atingeti Alegere metodă de scriere și selectați metoda de scriere pe care doriţi să o utilizaţi.

#### **Cum opresc redarea muzicii din fundal?**

Trageti usor în jos bara de stare pentru a deschide panoul Notificări. Atingeți bara cu informații de redare a muzicii pentru a accesa ecranul de redare a muzicii şi opriţi redarea.

#### **Cum revin la ecranul de apel?**

Dacă vă aflați în alt ecran în timpul unui apel telefonic. puteți reveni la ecranul de apel trăgând usor în jos Bara de stare pentru a deschide Panoul de notificări şi atingând apoi apelul curent.

#### **Cum creez o comandă rapidă în ecranul principal?**

În lista de aplicații, atingeți și mențineți degetul pe pictograma aplicatiei până când este afisat ecranul principal. Apoi trageţi pictograma în locul în care doriţi să se afle și luați degetul.

#### **Cum ascund tastatura?**

Atingeti tasta de revenire pentru a ascunde tastatura când este afişată pe ecran.

#### **Cum redirecţionez un mesaj?**

Atingeti și deschideți mesajul pe care doriți să îl redirectionati. Atingeti și mențineți degetul pe conținutul mesajului. În meniul de optiuni care apare, atingeți Redirectionare.

### **Cum realizez o captură rapidă a ecranului curent?**

Apăsaţi tasta pentru volum (jos) şi tasta Alimentare simultan şi aşteptaţi puţin pentru realizarea capturii ecranului curent.

Dacă telefonul are instalată o cartelă microSD, capturile de ecran vor fi salvate implicit în folderul de capturi (/storage/external\_sd/Pictures/Screenshots/) de pe cartela microSD.

# Informatii referitoare la siguranța produsului

**Pictograme şi simboluri grafice**

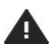

Cititi capitolul Informatii referitoare la sigurantă din acest ghid de utilizare, de la pagina 54

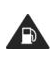

Nu utilizati dispozitivul în timpul realimentării cu carburant

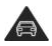

Nu utilizati dispozitivul ţinându-l în mână în timp ce conduceti

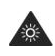

Acest dispozitiv poate produce un semnal luminos puternic sau intermitent

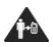

În timpul utilizării, mentineti o distantă de 15 mm între dispozitiv și corp

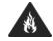

Nu aruncati dispozitivul în foc

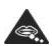

Componentele de mici dimensiuni prezintă risc de sufocare

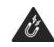

Evitati contactul dispozitivului cu suporturi magnetice

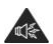

Acest dispozitiv poate emite sunete puternice

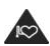

Tineti produsul la distantă de stimulatoare cardiace și alte dispozitive medicale personale *i*nchideti dispozitivul atunci când vi se solicită acest lucru în spitale si puncte medicale lnchideti dispozitivul atunci când vi se solicită acest lucru în aeroporturi şi

aparate de zbor

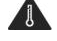

Evitaţi temperaturile extreme

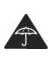

Nu expuneti dispozitivul la lichide și mentineți-l curat

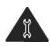

Nu încercati să dezasamblati dispozitivul

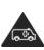

Nu vă bazati pe acest dispozitiv pentru comunicatii de urgentă

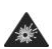

Închideti dispozitivul în medii explozive

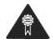

Utilizaţi numai accesorii aprobate

#### **Expunerea la RF**

#### **Declaraţie generală privind energia RF**

Telefonul contine un emitător și un receptor. Când este pornit, telefonul receptionează și transmite energie RF. Atunci când comunicați prin intermediul telefonului. sistemul care gestionează apelul controlează nivelul de putere la care transmite telefonul.

#### **Rata de absorbţie specifică (SAR)**

Dispozitivul dys. mobil este un emitător și receptor radio. El este proiectat pentru a nu depăşi limitele pentru expunerea la unde radio recomandate de directivele internationale. Aceste directive au fost dezvoltate de organizația științifică independentă ICNIRP și includ marie de sigurantă concepute pentru a asigura protecția tuturor persoanelor, indiferent de vârstă sau starea de sănătate.

În cadrul recomandărilor se utilizează o unitate de măsură cunoscută drept Rată de absorbție specifică (Specific Absorption Rate) sau SAR. Limita SAR pentru dispozitive mobile este de 2 W/kg, iar cea mai ridicată valoare SAR înregistrată pentru acest dispozitiv în momentul testării lui la ureche a fost de 0.656 W/kg, iar în momentul testării lângă corp (la o distanță de 15 mm) a fost de 0.829 W/kg. Deoarece oferă o diversitate de funcții, dispozitivele mobile pot fi utilizate și în alte poziții. precum ataşate la corp, aşa cum este descris în acest ghid al utilizatorului.

Deoarece valoarea SAR se măsoară luându-se în calcul nivelul cel mai ridicat al puterii de transmitere, valoarea SAR reală a acestui dispozitiv în timpul functionării este. de obicei, mai mică decât cea indicată mai sus. Acest lucru se datorează schimbărilor automate ale nivelului de putere a dispozitivului, care au rolul de a asigura

consumul cantității de energie minime necesare dispozitivului pentru a comunica cu reteaua.

#### **Utilizarea dispozitivului ataşat la corp**

Informatii de siguranță importanțe privind expunerea la radiatiile de radiofrecventă (RF).

Pentru a se asigura conformitatea cu directivele privind expunerea la RF, telefonul trebuie utilizat la o distantă de minimum 15 mm față de corp.

Nerespectarea acestor instructiuni v-ar putea expune la un nivel de RF care depăseste limitele mentionate în recomandările relevante.

#### **Limitarea expunerii la câ mpurile de radiofrecvenţă (RF)**

Organizația Mondială a Sănățății (OMS) le oferă următoarele sfaturi persoanelor interesate de expunerea la câmpuri de RF:

Măsuri de precautie: informatiile stiintifice actuale nu indică necesitatea vreunei măsuri de precauție speciale pentru utilizarea telefoanelor mobile. Dacă anumite persoane sunt îngrijorate de acest lucru, pot alege să se expună sau să își expună copii mai puțin la RF limitând durata apelurilor sau folosind dispozitive de tip Mâini libere pentru a tine telefoanele mobile la distantă de cap si corp.

Informaţii suplimentare privind acest subiect pot fi obtinute de pe pagina principală OMS http://www.who.int/peh-emf, fisa de informatii 193: iunie 2000.

#### **Informaţii privind conformitatea**

Următoarele aprobări şi avize sunt valabile în anumite regiuni, după cum se menționează.

# $C$   $60168$

#### **Declaraţie de conformitate**

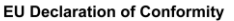

according to the Radio Equipment and **Telecommunications Terminal Equipment Directive** 1999/5/EC

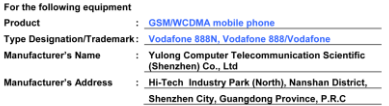

is herewith confirmed to comply with the requirements set out in the Council<br>Directive1999/5/EC for radio equipment and telecommunications terminal equipment. For the evaluation of the compliance with this Directive, the following standards were applied:

Safety: EN 60950-1: 2006/A12: 2011

Health: EN 62209-1: 2006. EN 62209-2: 2010. EN 50360: 2001. EN 62479: 2010 EN 50566:2013

EMC: EN 301 489-1 V1.9.2, EN 301 489-3 V1.6.1, EN 301 489-7 V1.3.1,

EN 301 489-17 V2.2.1. EN 301 489-24 V1.5.1. EN 55013:2001/A2 :2006.

EN 55020:2007/A11:2011, EN 55022:2010, EN 55024:2010

Radio: EN 300 328 V1.8.1, EN 300 440-2 V1.4.1, EN 301 511 V9.0.2.

EN 301 908-1 V6.2.1. EN 301 908-2 V5.4.1. EN 302 291-1 V1.1.1. EN 302 291-2 V1.1.1. Note: The EN 302 291-1 V1.1.1 and EN 302 291-2 V1.1.1 apply to Vodafone 888N with NFC funtion. Responsible for making this declaration is the:

☑ Manufacturer Authorised representative established within the EU

Identification mark: CF0168

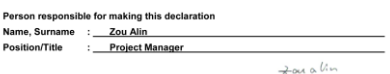

Shenzhen

2014-03-29

(Company stamp and legal signature)

#### **Distragerea atenţiei**

#### **La volan**

Trebuie să fiți atent în permanență atunci când sunteți la volan pentru a reduce riscul unui accident. Utilizarea unui telefon la volan (chiar şi împreună cu un set Mâini libere) cauzează distragerea atenției și poate cauza accidente. Trebuie să respectați legile și reglementările locale care interzic utilizarea dispozitivelor wireless la volan.

#### **Utilizarea utilajelor**

Trebuie să fiți atent în permanență atunci când utilizați utilaje pentru a reduce riscul unui accident.

#### **Manipularea produsului**

#### **Declaraţie generală privind manipularea şi utilizarea**

Responsabilitatea pentru modul de utilizare a telefonului şi pentru orice consecinţă a utilizării vă revine în exclusivitate.

Trebuie să închideți întotdeauna telefonul oriunde utilizarea unui telefon este interzisă. Utilizarea telefonului trebuie să fie în conformitate cu măsurile de siguranță concepute pentru protejarea utilizatorului și a mediului înconjurător.

- Manipulati întotdeauna cu grijă telefonul și accesoriile sale și păstrați-le într-un loc curat și fără praf.
- Nu expuneți telefonul și accesoriile sale la flacără deschisă sau la produse din tutun aprinse.
- Nu expuneti telefonul și accesoriile sale la lichide. umezeală sau umiditate ridicată.
- Nu lăsați să cadă, nu aruncați și nu încercați să îndoiți telefonul şi accesoriile sale.
- Nu utilizati substante chimice dure, solventi de curătare sau aerosoli pentru a curăta dispozitivul sau accesoriile sale.
- Nu vopsiti telefonul sau accesoriile sale.
- Nu încercați să dezasamblați telefonul sau accesoriile sale; numai personalul autorizat trebuie să efectueze această operație.
- Nu expuneti telefonul sau accesoriile sale la temperaturi extreme; utilizați-l între 0 și +45 grade Celsius.
- Consultati reglementările locale privind scoaterea din uz a produselor electronice.
- Nu purtați telefonul în buzunarul din spate, deoarece se poate sparge atunci când vă asezați.

#### **Copii**

Nu lăsați telefonul sau accesoriile sale la îndemâna copiilor și nu le permiteti acestora să se joace cu telefonul.

Aceştia se pot răni sau pot răni alte persoane ori pot deteriora accidental telefonul.

Telefonul contine componente de mici dimensiuni cu muchii ascutite care pot provoca răni sau care se pot detaşa şi prezenta astfel pericol de sufocare.

#### **Demagnetizare**

Pentru a evita riscul demagnetizării, nu lăsați dispozitive electronice sau suporturi magnetice în apropierea telefonului perioade îndelungate.

#### **Descărcare electrostatică (DES)**

Nu atingeţi conectorii metalici ai cartelei SIM.

#### **Sursă de alimentare**

Nu conectati dispozitivul la o sursă de alimentare și nu îl porniți până când nu vi se comunică acest lucru în instructiunile de instalare.

#### **Antenă**

Nu atingeţi antena dacă nu este necesar.

#### **Poziţia de utilizare normală**

Atunci când efectuați sau primiți un apel telefonic, țineți telefonul la ureche, cu partea de jos îndreptată spre gură, la fel cum folosiţi un telefon fix.

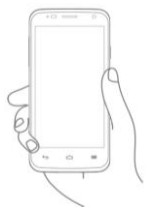

#### **Airbaguri**

Nu asezați telefonul în zona de deasupra unui airbag sau în zona de declanşare a unui airbag.

Depozitaţi telefonul într-o zonă sigură înainte de a conduce un vehicul.

#### **Crize/Pierderea cunoştinţei**

Acest dispozitiv poate produce semnale luminoase puternice și intermitente.

#### **Microtraumatisme repetate**

Pentru a minimiza riscul microtraumatismelor repetate, atunci când scrieți mesaje text sau vă jucați pe telefon:

- nu tineti telefonul prea strâns:
- apăsați usor pe butoane:
- utilizaţi funcţiile speciale ale telefonului, precum sabloanele de mesaje și anticiparea textului, care reduc la minimum numărul de butoane pe care trebuie să apăsați:
- faceti multe pauze pentru a vă întinde și relaxa.

#### **Apeluri de urgenţă**

Acest telefon, precum orice alt telefon wireless, functionează utilizând semnale radio, fapt care nu poate garanta conexiunea în orice conditie. Prin urmare, nu trebuie să vă bazați niciodată exclusiv pe un telefon wireless pentru comunicații de urgență.

#### **Zgomote puternice**

Acest telefon este capabil să emită zgomote puternice. care vă pot afecta auzul. Expunerea prelungită la muzica redată la volum maxim de playerul de muzică poate afecta auzul ascultătorului. Utilizați numai căștile recomandate.

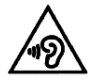

#### **PROTEJAŢI-VĂ AUZUL**

Pentru a evita posibila afectare a auzului, nu ascultaţi la volum ridicat perioade îndelungate. Fiți precaut atunci când țineți dispozitivul la ureche în timp ce utilizați difuzorul.

#### **Lumină puternică**

Acest telefon poate emite lumină intermitentă sau poate fi utilizat ca lanternă: nu-l folositi prea aproape de ochi.

#### **Încălzirea telefonului**

Telefonul se poate încălzi în timpul încărcării şi al utilizării normale.

### **Siguranţă electrică**

#### **Accesorii**

Utilizati numai accesorii aprobate. Nu conectaţi telefonul la produse sau accesorii incompatibile.

Aveți grijă să nu atingeți contactele bateriei sau ca acestea să nu fie atinse de obiecte metalice, precum monede sau inele de chei, pentru a nu provoca un scurtcircuit.

#### **Conectarea la un automobil**

Consultati un profesionist atunci când conectati o interfată telefonică la sistemul electric al unui vehicul.

#### **Produse defecte sau deteriorate**

Nu încercați să dezasamblați telefonul sau accesoriile sale.

Numai personalul calificat trebuie să efectueze operații de service sau de reparații la telefon sau la accesoriile acestuia.

Dacă telefonul sau accesoriile sale au fost scufundate în apă, perforate sau supuse unei căzături serioase, nu le utilizați până nu le duceți la un centru de service autorizat pentru a fi verificate.

#### **Manipularea bateriei şi măsuri de siguranţă pentru aceasta**

Înainte de a scoate bateria, opriți întotdeauna dispozitivul si deconectați încărcătorul.

Utilizati numai bateria și încărcătorul furnizate sau articole înlocuitoare aprobate de producător şi destinate utilizării împreună cu telefonul. Utilizarea altor baterii şi încărcătoare poate fi periculoasă.

Nu dezasamblati și nu scurtcircuitati acumulatorul. Scurtcircuitarea accidentală poate surveni dacă un obiect metalic, precum o cheie, o agrafă sau un stilou atinge contactele bateriei.

Utilizarea neadecvată a bateriei poate cauza incendii, explozii sau alte pericole. În cazul în care consideraţi că bateria a fost deteriorată, nu o utilizați și duceți-o la un centru de service pentru testare.

#### **Interferenţe**

#### Declaratie generală privind interferentele

Fiti precaut atunci când utilizați telefonul în imediata apropiere a dispozitivelor medicale personale, precum stimulatoare cardiace şi proteze auditive.

#### **Stimulatoare cardiace**

Producătorii de stimulatoare cardiace recomandă păstrarea unei distanțe minime de 15 cm între un telefon mobil şi un stimulator cardiac pentru a se evita eventualele interferente cu stimulatorul cardiac. Pentru a da curs acestei recomandări, utilizați telefonul la urechea din partea opusă stimulatorului cardiac şi nu purtați telefonul într-un buzunar de la piept.

#### **Proteze auditive**

Persoanele cu proteze auditive sau alte implanturi cohleare pot auzi zgomote de interferentă atunci când utilizează dispozitive wireless sau atunci când astfel de dispozitive se află în apropiere.

Nivelul de interferentă va depinde de tipul de dispozitiv auditiv și de distanță față de sursa interferenței, iar mărirea acestei distanțe poate reduce nivelul de interferentă. De asemenea, puteți să consultați producătorul protezei dvs. auditive pentru a lua în calcul alternative.

#### **Dispozitive medicale**

Consultati medicul și producătorul dispozitivului pentru a stabili dacă utilizarea telefonului poate interfera cu utilizarea dispozitivului medical.

#### **Spitale**

Închideți dispozitivul wireless atunci când vi se solicită acest lucru în spitale, clinici sau puncte de îngrijire medicală. Aceste solicitări au rolul de a preveni posibilele interferente cu echipamentele medicale sensibile.

#### **Aparate de zbor**

Închideți dispozitivul wireless ori de câte ori vi se solicită acest lucru de către personalul unui aeroport sau linii aeriene.

Consultati personalul liniei aeriene cu privire la utilizarea dispozitivelor wireless la bordul aparatului de zbor; dacă dispozitivul dvs. vă oferă un mod pentru zbor, acesta trebuie activat înainte de îmbarcarea în aparatul de zbor.

#### **Interferenţe în automobile**

Retineti că din cauza posibilelor interferențe cu echipamentele electronice, unii producători de vehicule interzic utilizarea telefoanelor mobile în vehiculele pe care le fabrică, cu excepţia cazurilor în care vehiculul este prevăzut cu un set de tip Mâini libere cu antenă externă.

### **Medii explozive**

#### **Staţiile de alimentare cu carburant şi atmosferele explozive**

În locurile cu atmosferă potențial explozivă, respectați toate semnele afişate prin care se solicită închiderea dispozitivelor wireless, precum telefoane sau alte echipamente radio.

Zonele cu atmosferă potențial explozivă includ puncte de alimentare cu carburant, puntile inferioare ale ambarcatiunilor, puncte de transfer sau depozitare de carburant sau substante chimice și zone în a căror atmosferă există substante chimice sau particule precum nisip, praf sau pulbere metalică.

#### **Detonatoare sau zone de detonare**

Pentru a evita interferentele cu operatiile de detonare, închideți telefonul mobil sau dispozitivul wireless atunci când vă aflaţi într-o zonă de detonare sau în zone în care există semne prin care se solicită închiderea echipamentelor radio de emisie-receptie sau a dispozitivelor electronice.

#### **Protectie antifurt**

Telefonul dvs. este identificat printr-un număr IMEI (număr de serie al telefonului) afişat pe etichetele de pe ambalaj şi în memoria telefonului. Vă recomandăm să vă notați numărul prima dată când utilizați telefonul introducând \* # 0 6 # şi să păstraţi acest număr în sigurantă. Este posibil ca acesta să vă fie solicita de către politie sau de către operatorul de telefonie în cazul în care telefonul este furat. Acest număr permite blocarea telefonului mobil, împiedicâ ndu-se astfel utilizarea lui de către altă persoană, chiar şi cu o altă cartelă SIM.

#### **Informaţii privind reciclarea**

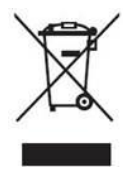

Acest simbol care apare pe telefon, baterie şi accesorii semnifică faptul că aceste produse trebuie predate la puncte de colectare la sfârşitul duratei lor de functionare:

- centre de colectare a deşeurilor municipale în care există containere speciale pentru aceste echipamente;

- containere de colectare amplasate în puncte comerciale.

Apoi, aceste articole vor fi reciclate în vederea refolosirii componentelor lor, evitându-se astfel aruncarea substantelor în mediul înconjurător.

#### **În ţările Uniunii Europene:**

aceste puncte de colectare nu percep nicio taxă.

Toate produsele cu acest semn trebuie aduse la aceste puncte de colectare.

#### **În jurisdicţiile din afara Uniunii Europene:**

echipamentele cu acest simbol nu trebuie aruncate în containere obisnuite dacă în jurisdicția sau în regiunea dvs. există puncte de reciclare și de colectare; în schimb, acestea trebuie predate la puncte de colectare în vederea reciclării.

ATENŢIE: EXISTĂ RISC DE EXPLOZIE DACĂ BATERIA ESTE ÎNLOCUITĂ CU O BATERIE DE TIP NECORESPUNZĂTOR. SCOATETI DIN UZ BATERIILE FOLOSITE ÎN CONFORMITATE CU INSTRUCŢIUNILE ÎN VIGOARE.

#### **Reglementări FCC**

- Acest telefon mobil respectă partea 15 din Regulile FCC. Operarea este supusă următoarelor două condiții: (1) Acest dispozitiv nu trebuie să provoace interferente dăunătoare şi (2) acest dispozitiv trebuie să accepte orice interferente primite, inclusiv interferente care pot provoca functionări nedorite.
- Acest telefon mobil a fost testat şi evaluat drept conform cu limitele pentru dispozitive digitale de Clasă B, în conformitate cu Partea 15 din Regulile FCC. Aceste limite sunt concepute pentru a asigura o protecție rezonabilă împotriva interferențelor dăunătoare în cazul unei instalări rezidențiale. Acest echipament generează, utilizează și poate radia energie în frecventă radio și, dacă nu este instalat și utilizat în conformitate cu instrucțiunile, poate provoca interferente dăunătoare comunicațiilor radio. Cu toate acestea, nu există nicio garanţie că nu vor surveni interferente în cazul unei instalări particulare. Dacă acest echipament generează interferențe dăunătoare recepției radio sau TV, care pot fi determinate prin pornirea și oprirea echipamentului, utilizatorul este încurajat să încerce să corecteze interferentele prin una din următoarele măsuri:
	- a) Reorientați și repoziționați antena de recepție.
	- b) Măriti distanta dintre echipament și receptor.
	- c) Conectați echipamentul la o priză aflată în alt circuit. decât cea la care este conectat receptorul.
	- d) Consultati distribuitorul sau un tehnician radio/TC experimentat pentru a obţine ajutor.

Atentie: Schimbările și modificările neaprobate expres de entitatea responsabilă pentru conformitate pot conduce la pierderea dreptului utilizatorului de a opera echipamentul.

• Antenele utilizate pentru acest transmiţător trebuie să nu fie plasate sau operate împreună cu nicio altă antenă sau transmitător.

#### **Informaţii referitoare la expunerea la radio-frecvenţă (SAR)**

Acest telefon este conceput şi fabricat pentru a nu depăşi limitele de emisii pentru expunerea la energie de radio-frecventă (RF) stabilite de Comisia Federală pentru Comunicatii a Statelor Unite.

În timpul testării SAR, acest dispozitiv a fost setat pentru a transmite la cel mai ridicat nivel de putere certificat în toate benzile de frecventă testate și a fost plasat în poziții care simulează expunerea RF în cazul utilizării la cap fără nicio separare şi în apropiere de corp cu o separare de 10 mm. Cu toate că SAR este determinat la cel mai înalt nivel de putere certificat, nivelul SAR efectiv al dispozitivului în timpul operării poate fi semnificativ mai mic decât valoarea maximă. Acest lucru se datorează faptului că telefonul este conceput pentru a opera la mai multe niveluri de putere, astfel încât să utilizeze puterea necesară pentru comunicarea cu rețeaua. În general, cu cât vă aflați mai aproape de o antenă de stație de bază wireless, cu atât mai mică este puterea emisă.

Standardul pentru expunere în cazul dispozitivelor mobile implică o unitate de măsură denumită Rată de absorbție specifică sau SAR (Specific Absorption Rate). Limita SAR setată de FCC este de 1.6 W/kg pentru un mediu necontrolat.

Testele pentru SAR sunt derulate utilizându-se poziții de utilizare standard acceptate de FCC, cu dispozitivul transmitând la cel mai ridicat nivel de putere certificat în toate benzile de frecventă testate.

FCC a acordat o Autorizaţie de echipament pentru acest model de telefon cu toate nivelurile SAR raportate evaluate în conformitate cu instructiunile FCC referitoare la expunerea la RF.

Informatiile SAR pentru acest model de telefon:

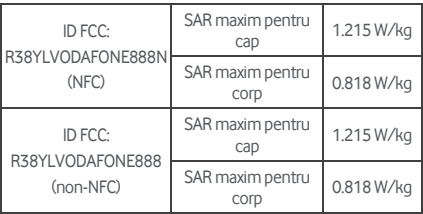

Cu toate că pot exista diferențe între nivelurile SAR ale diferitelor telefoane și în poziții diferite, acestea respectă toate cerintele autorităților.

Conformitatea SAR în cazul purtării pe corp se bazează pe o distantă de separare de 10 mm între unitate și corpul uman. Purtati acest dispozitiv la o distantă de cel putin 10 mm față de corp pentru a vă asigura că nivelul expunerii RF este conform sau mai mic decât nivelul raportat. Pentru a suporta functionarea în cazul purtării pe corp, alegeți cleme sau tocuri de curea care nu contin componente metalice. pentru a mentine o distanță de 10 mm între dispozitiv și corp. Conformitatea expunerii RF cu vreun accesoriu de purtare pe corp, care contine metal, nu a fost testată și certificată, iar utilizarea unui astfel de accesoriu de purtare pe corp trebuie

**Licenţe 8** Bluetooth<sup>®</sup> **Wil Fi** 

evitată.

Este posibil ca unele servicii și aplicații să nu fie disponibile în toate tările.

Pentru detalii, întrebați în magazin.

Android, Google, Google Play şi alte mărci sunt mărci comerciale ale Google Inc.

©Vodafone Group 2014. Vodafone şi siglele Vodafone sunt mărci comerciale ale Vodafone Group. Orice denumire de produs sau de companie mentionată în acest document poate fi marcă comercială a respectivilor proprietari.

#### **Notă**

Informaţiile din acest manual pot suferi modificări fără înstiintare prealabilă. Deși la pregătirea acestui manual s-au depus toate eforturile posibile pentru a se asigura acuratetea continutului, nicio declaratie, informatie sau recomandare din acesta nu constituie o garantie de niciun fel, expresă sau implicită. Cititi cu atenție măsurile si informatiile de sigurantă pentru a vă asigura că utilizați acest dispozitiv wireless într-un mod corect şi sigur.

Yulong Computer Telecommunication Scientific  $(Shenzhen)$   $Co$ , Ltd.

#### **Adresa:**

Coolpad Information Harbor, 2nd Mengxi Road, partea de nord a Science&Technology Park, districtul Nanshan, Shenzhen, China
## **Garanția telefonului**

## **TERMENII ȘI CONDIȚIILE GARANȚIEI**

- 1. Vodafone asigură garanția pentru acest telefon mobil pentru o perioadă de doi (2) ani de la data achiziționării .<br>de către cumpărătorul inițial (garanția nu este transferabilă) în condiții de utilizare normală.
- 2. Bateria are o garanție limitată de douăsprezece (12) luni, iar încărcătorul de douăzeci și patru (24) de luni pentru defectele de fabricație. Celelalte accesorii au o garanție limitată de douăzeci și patru (24) de luni pentru defectele de fabricație.
- 3. Această garanție nu acoperă daunele rezultate în urma:
	- a) uzurii inerente a echipamentului;
	- b) defecțiunilor și deteriorărilor cauzate de utilizarea echipamentului într-un alt mod decât cel normal și uzual;
	- c) unei dezasamblări, reparații sau modificări neautorizate;
	- d) utilizării neadecvate, utilizării abuzive, neglijenței sau accidentelor, indiferent de cauza acestora;
	- e) defecțiunilor sau deteriorărilor cauzate de testare, operare, întreținere, instalare necorespunzătoare sau de orice altă modificare;
	- f) defecțiunilor sau deteriorărilor cauzate de contactul cu alimente sau lichide, oxidare sau utilizarea unui voltaj necorespunzător;
	- g) zgârierii sau deteriorării suprafețelor din plastic și a tuturor celorlalte componente externe expuse cauzate de utilizarea normală de către utilizator;
- 4. Dacă telefonul necesită operații de service/reparații, acesta trebuie livrat pe cheltuiala utilizatorului.
- 5. Această garanție devine nulă și neavenită în oricare dintre următoarele situații:
	- a) Dacă numărul de serie sau sigiliul de garanție de pe echipament a fost șters sau îndepărtat.
	- b) Dacă oricare termen din această garanție a fost modificat în orice mod fără acordul prealabil în scris al Vodafone.
- 6. Garanția limitată este valabilă numai pentru clientul care a achiziționat produsul într-una dintre țările (sau zonele) menționate la sfârșitul acestui document. Garanția limitată este valabilă numai în țara (sau zona) în care Vodafone comercializează produsul.
- 7. Dacă produsul este returnat la Vodafone după expirarea perioadei de garanție, se vor aplica politicile de service obișnuite ale companiei Vodafone, iar clientului i se vor percepe taxele corespunzătoare.
	- a) Vodafone nu își asumă nicio altă obligație sau răspundere în afara celor menționate în mod expres în această garanție limitată.
	- b) Toate informațiile privind garanția, precum și funcțiile și specificațiile produsului pot suferi modificări fără înștiințare prealabilă.
- 8. ACEASTĂ GARANȚIE SUBSTITUIE ORICE ALTĂ GARANȚIE EXPRESĂ SAU IMPLICITĂ, INCLUZÂND ÎN MOD SPECIFIC ORICE GARANȚIE IMPLICITĂ DE VANDABILITATE SAU POTRIVIRE PENTRU UN ANUMIT SCOP. VODAFONE NU ÎȘI ASUMĂ NICIO RESPONSABILITATE PENTRU ÎNCĂLCAREA GARANTIEI CU EXCEPȚIA CORECTĂRII ÎNCĂLCĂRII ÎN MODUL DESCRIS MAI SUS. COMPANIA VODAFONE NU VA FI RESPONSABILĂ ÎN NICIO SITUAȚIE PENTRU CONSECINȚE.

## Date tehnice

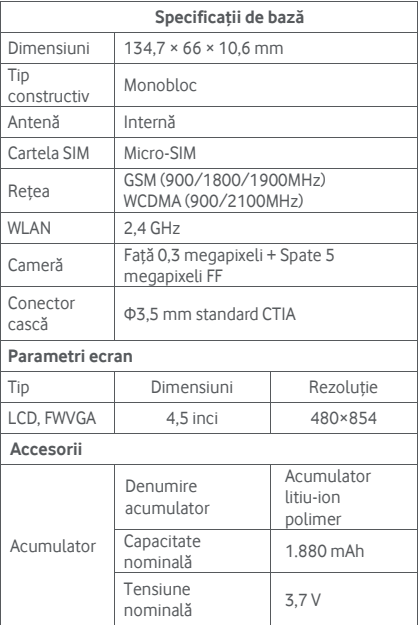

## Accesorii

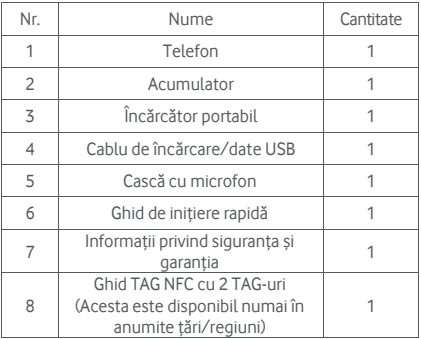

**Notă:** Accesoriile incluse depind de distribuitorul final. Pentru detalii, contactaţi comerciantul.

© Vodafone Group 2014. Vodafone şi siglele Vodafone sunt mărci comerciale ale Vodafone Group. Orice denumire de produs sau de companie menţionată în acest document poate fi marcă comercială a respectivilor proprietari.